# **Monitor U3818DW firmy Dell UltraSharp Przewodnik użytkownika**

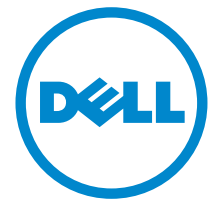

**Model: U3818DW Numer identyfikacyjny modelu: U3818DWb**

## **Uwagi, Ostrzeżenia i Przestrogi**

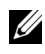

**UWAGA:** UWAGA oznacza ważną informację, która może pomóc w lepszym wykorzystaniu komputera.

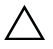

**OSTRZEŻENIE: OSTRZEŻENIE wskazuje na możliwość uszkodzenia urządzenia lub utratę danych w przypadku postępowania niezgodnie z instrukcjami.**

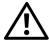

**PRZESTROGA: PRZESTROGA oznacza potencjalną możliwość uszkodzenia majątku, obrażeń osobistych lub śmierci.**

**2017 - 06 Rev. A00**

**Copyright © 2017 Dell Inc. Wszelkie prawa zastrzeżone.** 

Ten produkt jest chroniony przez amerykańskie i międzynarodowe przepisy dotyczące ochrony praw autorskich i własności intelektualnej. Dell<sup>TM</sup> i logo Dell to znaki towarowe firmy Dell Inc. w Stanach Zjednoczonych i/lub innych jurysdykcjach. Inne znaki i nazwy wymienione w tym dokumencie mogą być znakami towarowymi ich właścicieli.

# **Spis treoci**

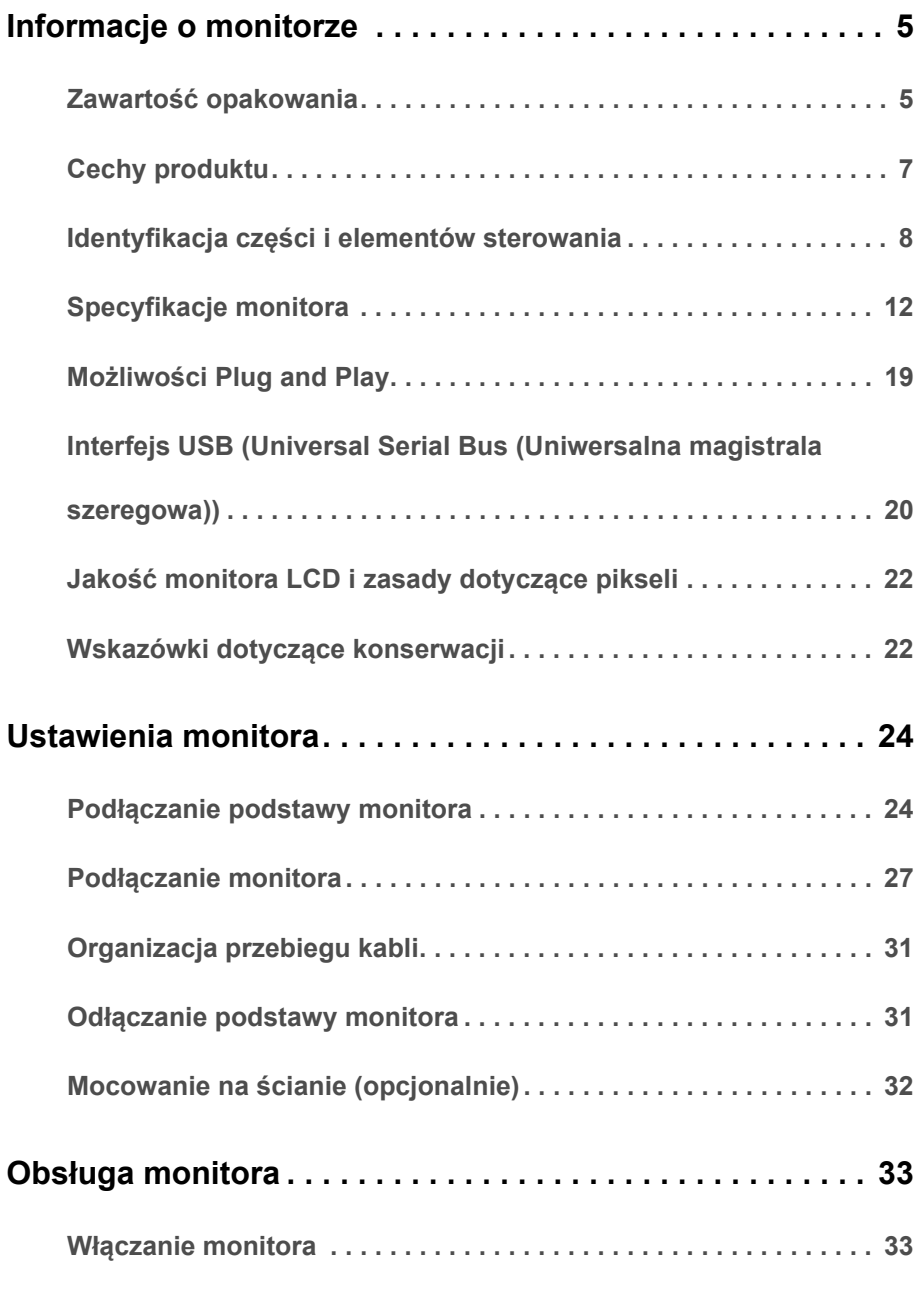

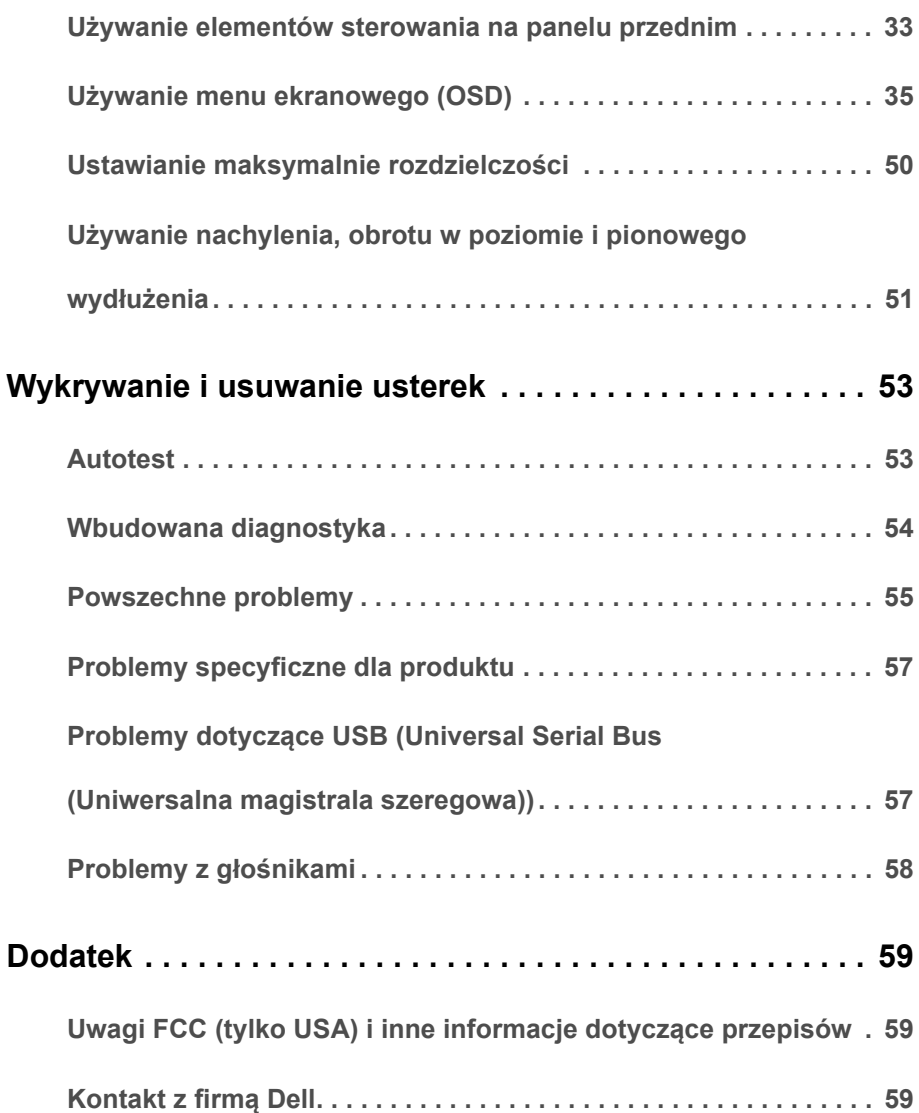

## <span id="page-4-1"></span><span id="page-4-0"></span>**Zawartość opakowania**

Monitor jest dostarczany z następującymi, pokazanymi poniżej komponentami. Upewnij się, że otrzymane zostały wszystkie komponenty i [Kontakt z firm](#page-58-3)ą Dell, jeśli czegokolwiek brakuje.

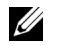

**UWAGA:** Niektóre elementy mogą być opcjonalne i mogą nie być dostarczone z monitorem. Niektóre funkcje i nośniki mogą być niedostępne w niektórych krajach.

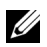

**UWAGA:** Aby zainstalować inny stojak, prosimy zwrócić się do odpowiedniej instrukcji konfiguracji stoiska instrukcje dotyczące instalowania.

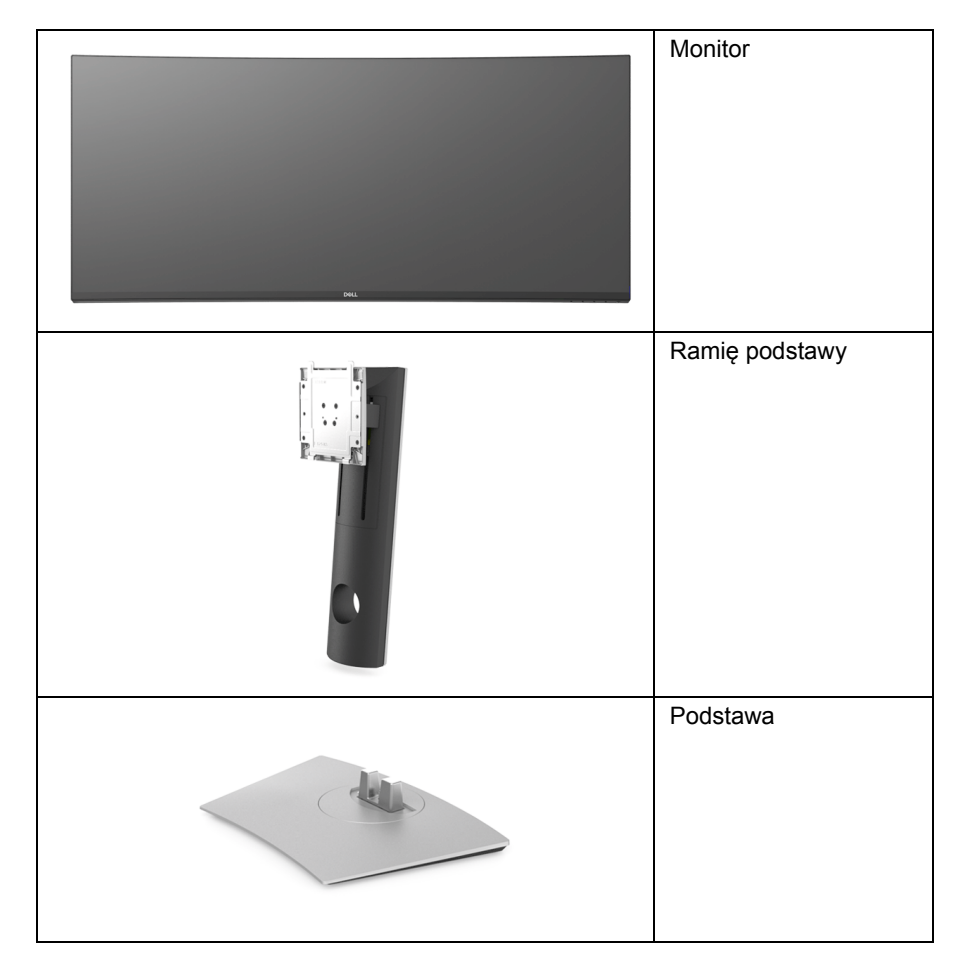

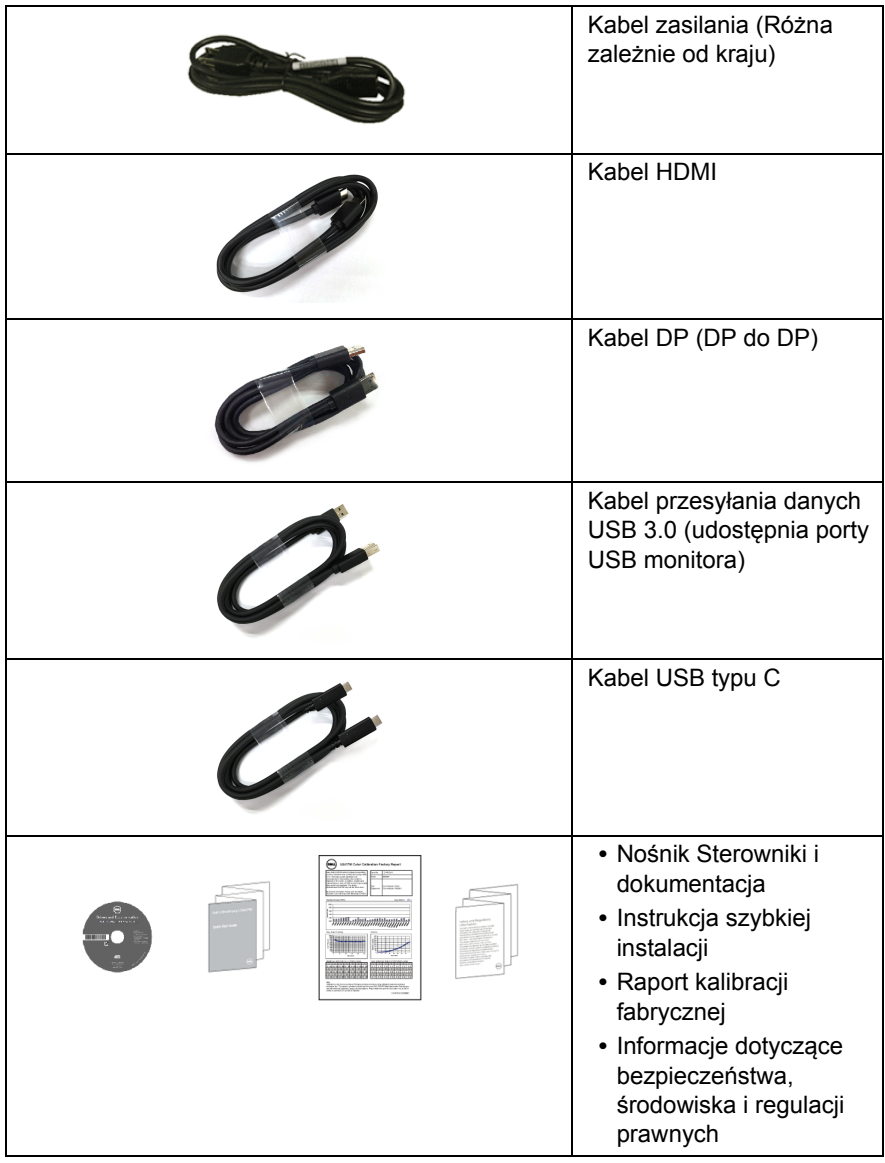

## <span id="page-6-0"></span>**Cechy produktu**

Monitor płaskoekranowy **Dell U3818DW** posiada wyświetlacz ciekłokrystaliczny (LCD) na cienkowarstwowych tranzystorach (TFT) z aktywną matrycą i podświetleniem diodami LED. Funkcje monitora obejmują:

- **•** Wyświetlacz o 95,29 cm (37,5-calowym) obszarze wyświetlania (Przekątna). Rozdzielczość 3840 x 1600 (21:9) oraz pełnoekranowa obsługa niższych rozdzielczości.
- **•** Szeroki kąt widzenia umożliwiający oglądanie obrazu w pozycji siedzącej lub stojącej.
- **•** Przestrzeń kolorów 99% sRGB ze średnią wartością Delta E < 2.
- **•** Obsługuje źródła sygnału HDMI, USB typu C, DisplayPort.
- **•** Pojedyncze gniazdo USB typu C, dostarczające zasilanie zgodnym notebookom przy jednoczesnym odbieraniu sygnału wideo i danych.
- **•** Możliwość nachylenia, obrotu w poziomie oraz wydłużenia w pionie.
- **•** Zastosowanie ultracienkiej ramki przedniej pozwala zminimalizować grubość ramek w przypadku korzystania z wielu monitorów, ułatwiając konfigurację i komfort oglądania obrazu.
- **•** Wyjmowany stojak oraz otwory montażowe Video Electronics Standards Association (VESA™) 100 mm umożliwiające elastyczne rozwiązanie mocowania.
- **•** Funkcja Plug and Play, jeżeli obsługiwana jest przez posiadany system.
- **•** Regulację poprzez menu ekranowe (OSD) ułatwiające konfigurację i optymalizację ekranu.
- **•** Nośnik z oprogramowaniem i dokumentacją, który zawiera pliki informacyjne (INF), plik dopasowania koloru (ICM) oraz dokumentację produktu.
- **•** Oprogramowanie Dell Display Manager (dostarczone na dysku CD, dołączonym do monitora).
- **•** Gniazdo blokady zabezpieczenia.
- **•** Blokada stojaka.
- **•** Zużycie energii w trybie uśpienia 0,5 W.
- **•** Optymalna wygoda dla oczu dzięki ekranowi z funkcją zapobiegania migotaniu.
- **UWAGA:** W dłuższej perspektywie światło niebieskie emitowane przez monitor może mieć niekorzystne skutki dla oczu, m.in. powodować zmęczenie wzroku w wyniku kontaktu z urządzeniami cyfrowymi. Funkcja ComfortView jest przeznaczona do zmniejszenia ilości niebieskiego światła emitowanego przez monitor w celu zapewnienia komfortu dla oczu.
	- **•** Obsługuje tryb Obraz obok obrazu (PBP) oraz Obraz w obrazie (PIP).

## <span id="page-7-0"></span>**Identyfikacja części i elementów sterowania**

#### **Widok z przodu**

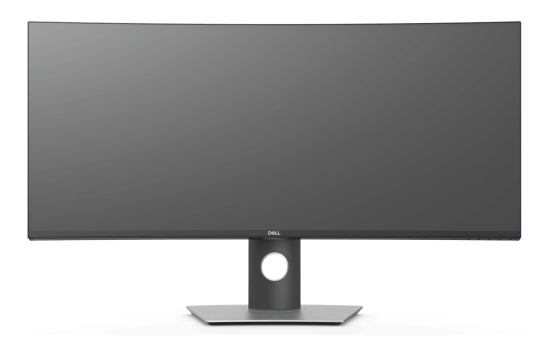

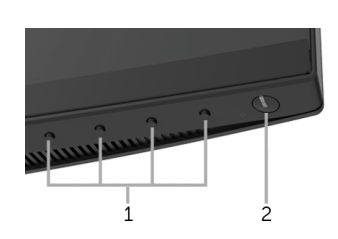

#### **Elementy sterowania na panelu przednim**

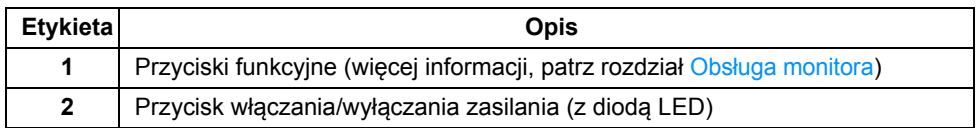

## **Widok z tyłu**

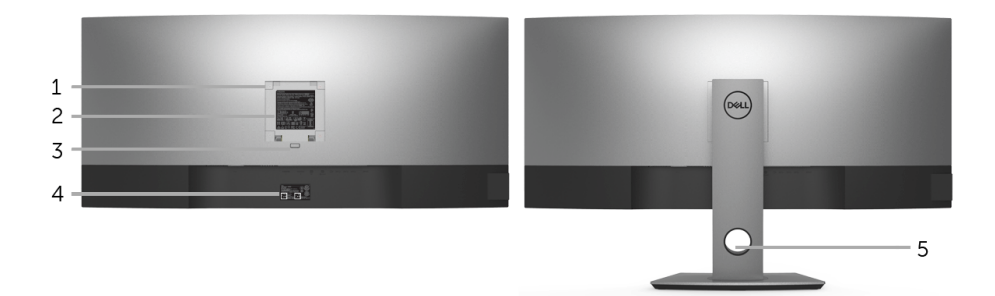

#### **Widok z tyłu ze stojakiem monitora**

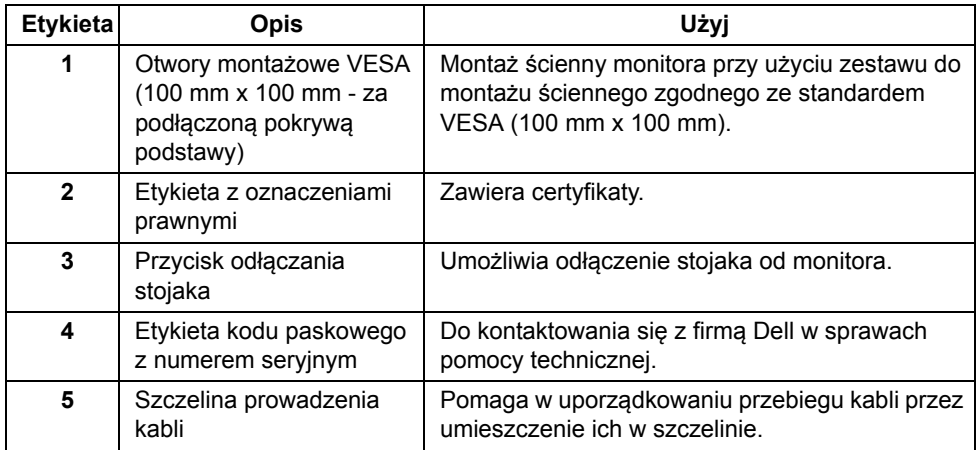

#### **Widok z boku**

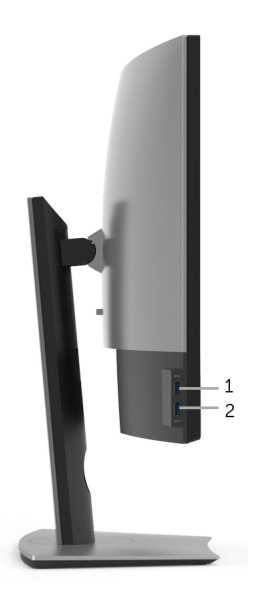

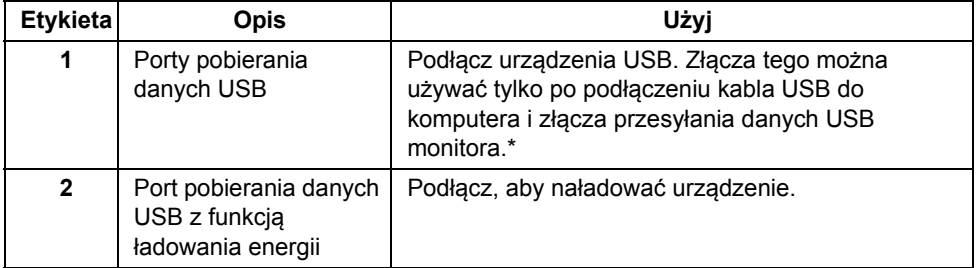

\* Aby uniknąć interferencji sygnału, w przypadku podłączenia urządzenia USB do portu USB pobierania danych, NIE zaleca się podłączania innych urządzeń USB do przylegających portów.

#### **Widok z dołu**

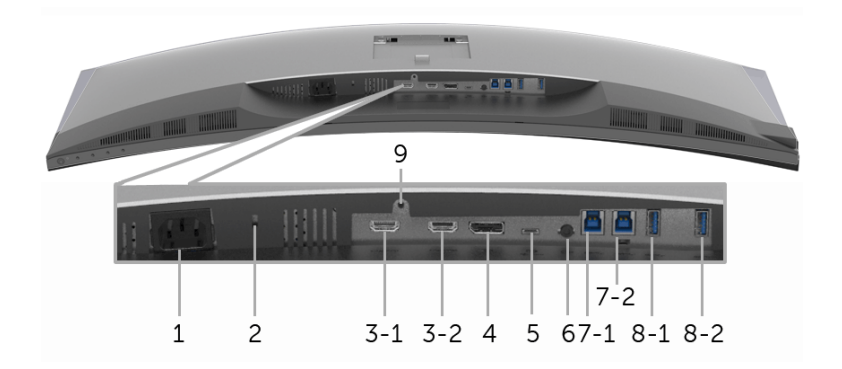

#### **Widok od dołu monitora bez stojaka**

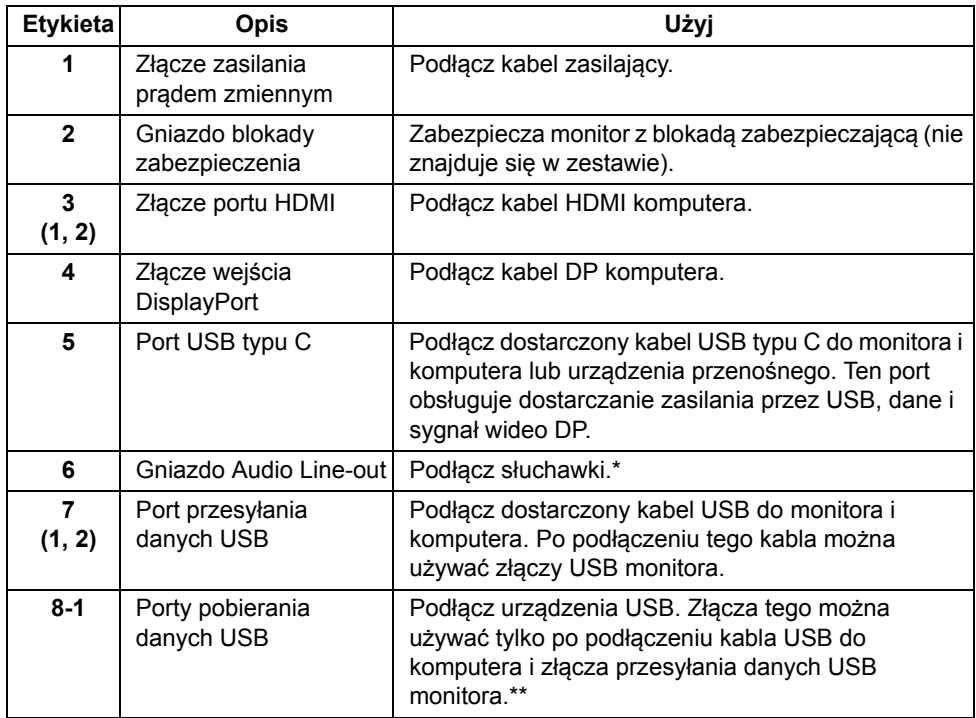

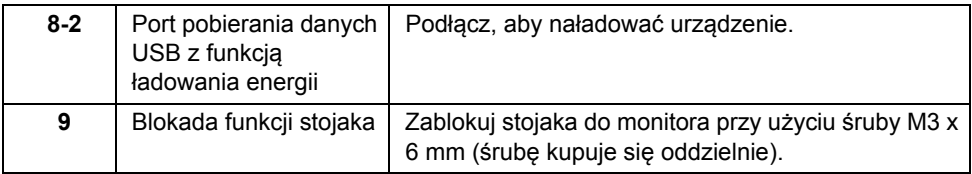

\* Słuchawki nie są obsługiwane w przypadku złącza audio line out.

\*\* Aby uniknąć interferencji sygnału, w przypadku podłączenia urządzenia USB do portu USB pobierania danych, NIE zaleca się podłączania innych urządzeń USB do przylegających portów.

## <span id="page-11-1"></span><span id="page-11-0"></span>**Specyfikacje monitora**

#### **Specyfikacje panelu płaskiego**

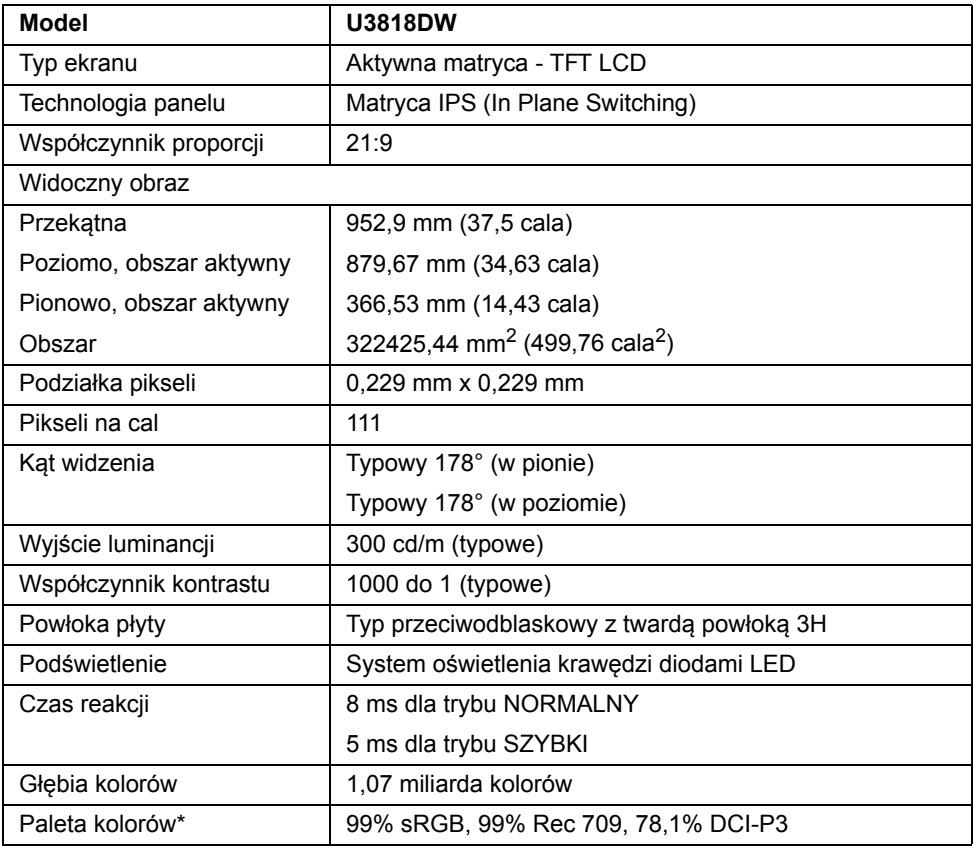

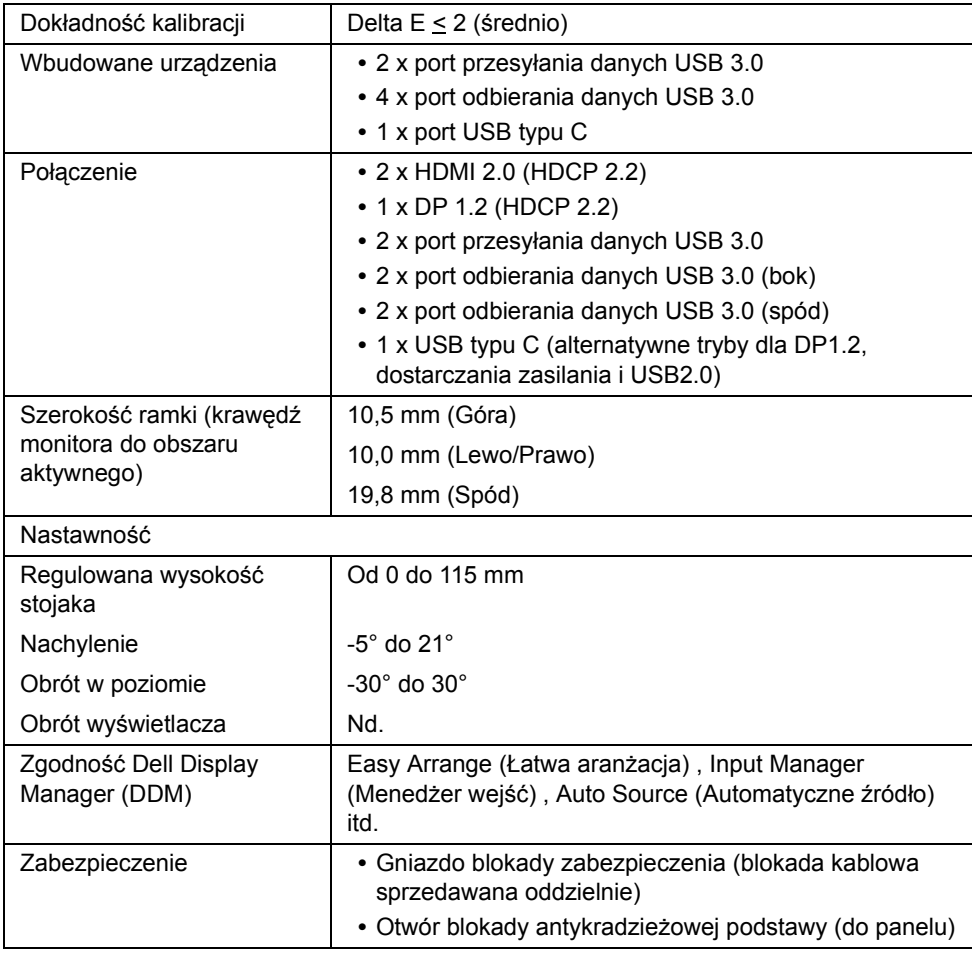

\* Tylko przy natywnej rozdzielczości panelu wstępne ustawienie to Tryb niestandardowy.

#### **Specyfikacje rozdzielczości**

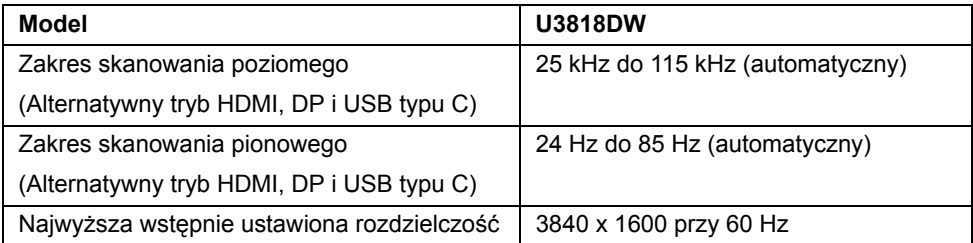

#### **Obsługiwane tryby video**

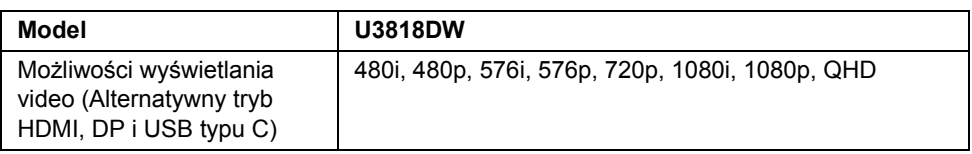

#### **Wstępne ustawienia trybów wyświetlania**

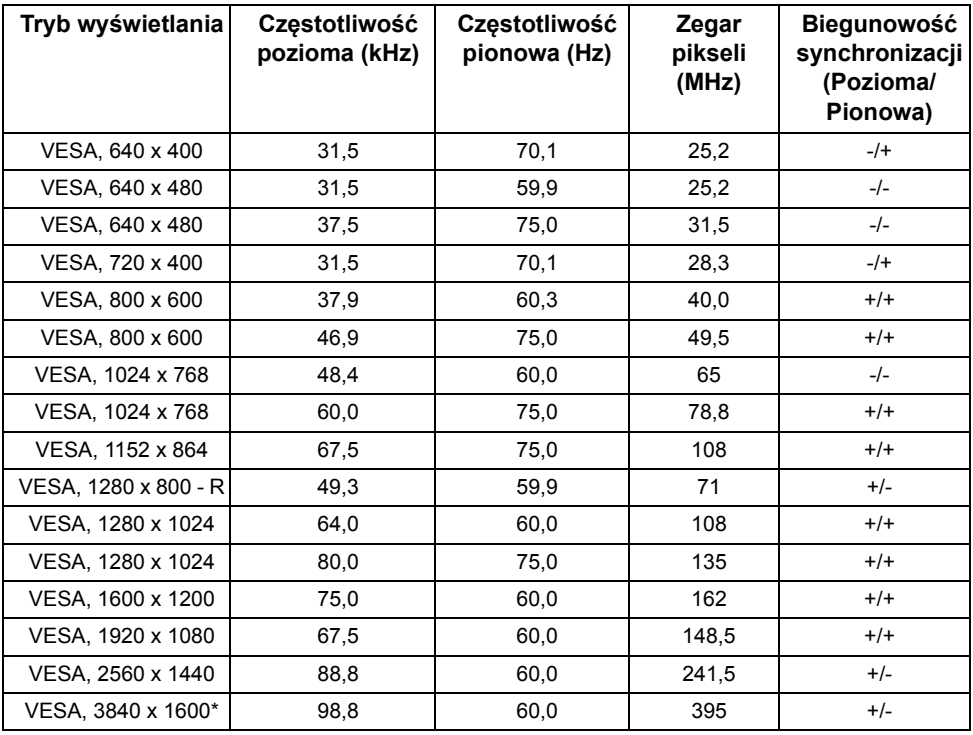

\* Wymaga karty graficznej obsługującej specyfikację HDMI 2.0.

#### **Specyfikacje elektryczne**

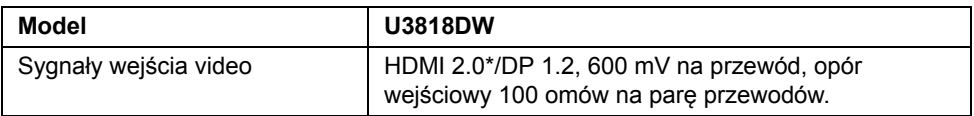

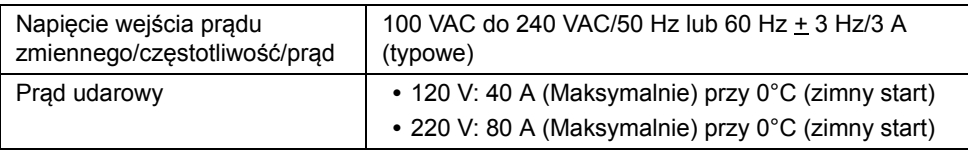

\* Nie obsługuje opcjonalnej specyfikacji HDMI 2.0, włącznie z HDMI Ethernet Channel (HEC), Audio Return Channel (ARC), standard dla formatu i rozdzielczości 3D i standardem dla rozdzielczości kina cyfrowego 4K.

#### **Specyfikacja głośnika**

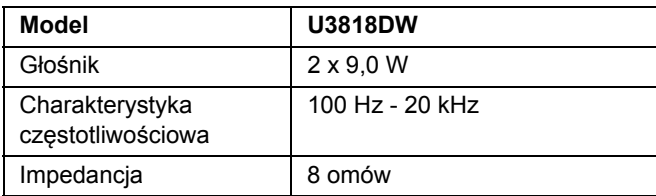

#### **Charakterystyki fizyczne**

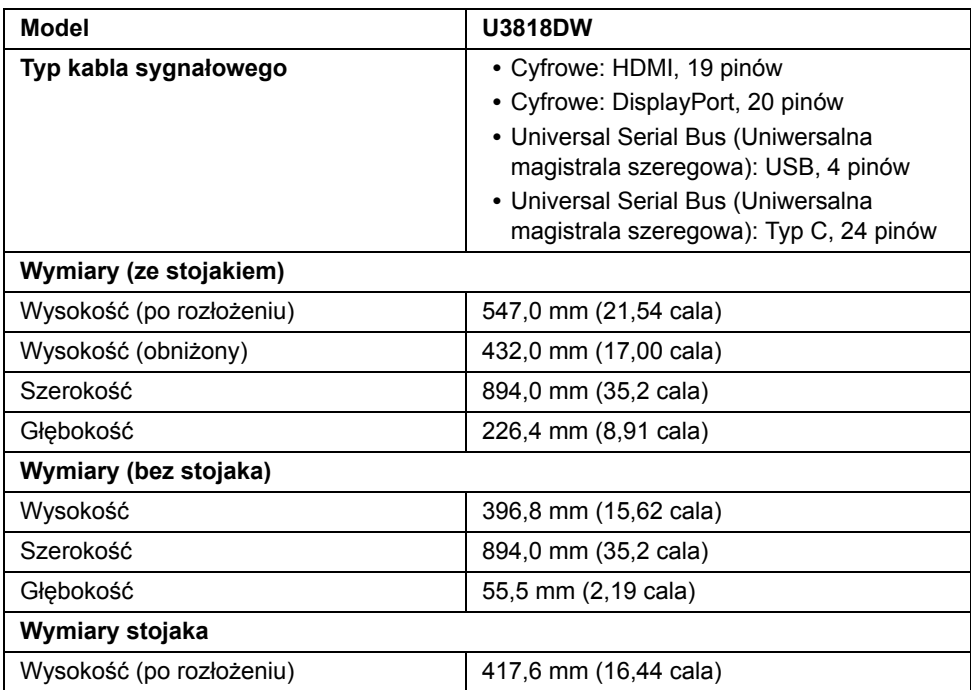

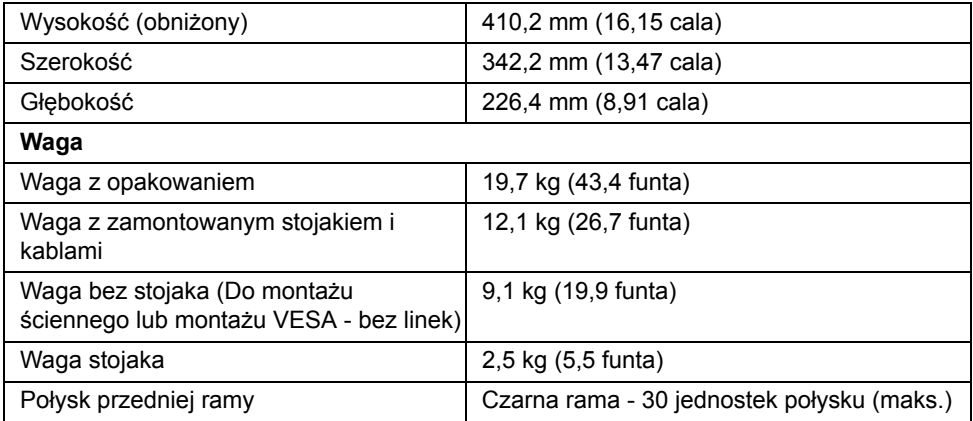

## **Charakterystyki środowiskowe**

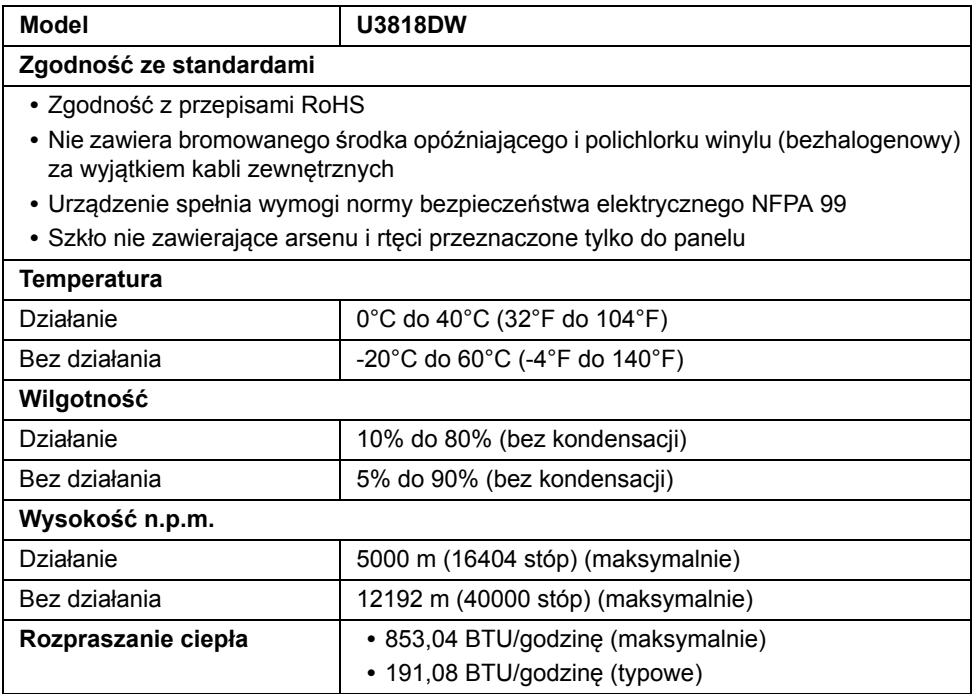

#### <span id="page-16-0"></span>**Tryby zarządzania energią**

W okresach bezczynności użytkownika monitor automatycznie może obniżyć zużycie energii elektrycznej, gdy komputer jest wyposażony w kartę graficzną lub oprogramowanie spełniające wymagania norm VESA DPM™. Określa się to jako *Tryb oszczędzania energii*\*. Jeśli komputer wykryje wejście z klawiatury, myszy lub innych urządzeń wejścia, monitor automatycznie wznowi działanie. Następująca tabela pokazuje zużycie energii i sygnalizację tej funkcji automatycznego oszczędzania energii.

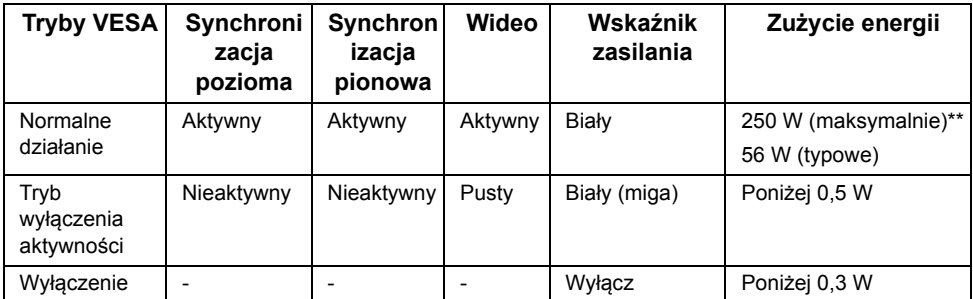

Menu OSD będzie tylko działać w typowym trybie operacyjnym. Po naciśnięciu dowolnego przycisku w trybie wyłączenia aktywności wyświetlony zostanie następujący komunikat:

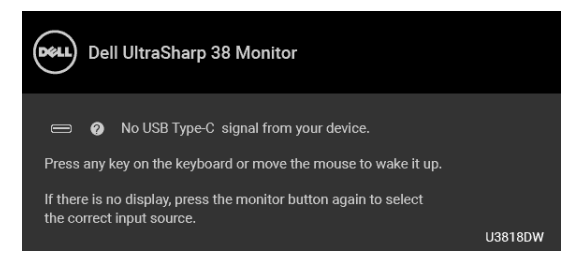

Uruchom komputer i monitor, aby uzyskać dostęp do menu ekranowego OSD.

**UWAGA:** Komunikat może być nieznacznie inny w zależności od podłączonego Ø sygnału źródłowego.

\* Zerowe zużycie energii w trybie WYŁĄCZENIE, można osiągnąć jedynie poprzez odłączenie od monitora głównego kabla zasilania.

\*\* Maksymalny pobór mocy jest mierzony w stanie max luminancji, i USB aktywnych.

Niniejszy dokument należy wykorzystywać wyłącznie do celów informacyjnych i zawiera on dane na temat pracy w warunkach laboratoryjnych. Posiadany produkt może działać inaczej, w zależności od oprogramowania, komponentów i zamówionych urządzeń peryferyjnych i nie ma obowiązku aktualizowania takich informacji. Stosownie, klient nie powinien polegać na tych informacjach podczas podejmowania decyzji na temat tolerancji elektrycznych i innych kwestii. Nie udziela się jawnej ani dorozumianej gwarancji co do dokładności lub kompletności.

#### **Przydział pinów**

#### **Złącze DisplayPort**

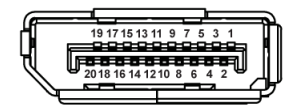

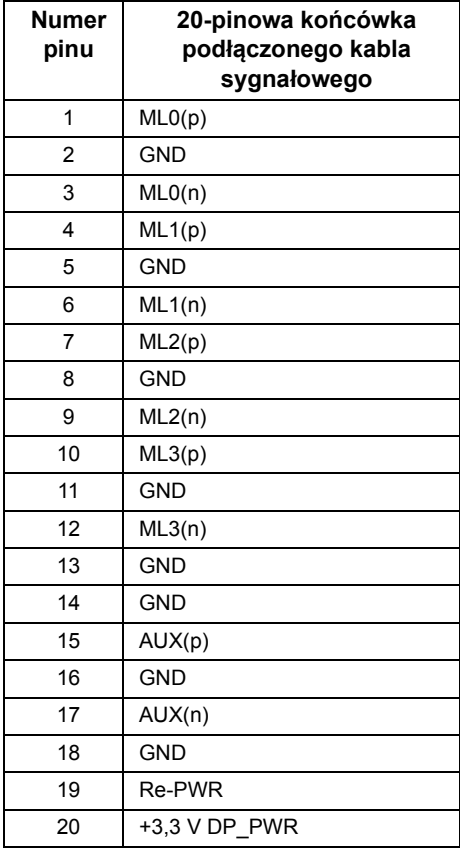

#### **Złącze HDMI**

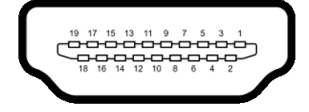

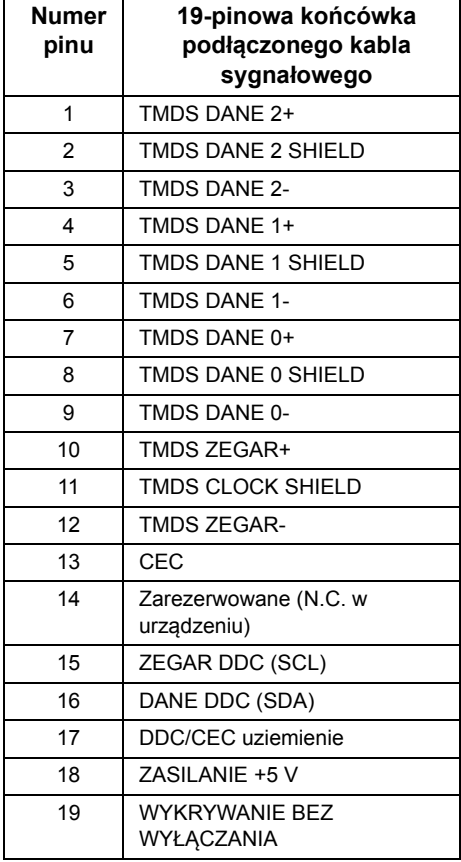

## <span id="page-18-0"></span>**Możliwości Plug and Play**

Ten monitor można instalować w dowolnym systemie zgodnym z Plug and Play. Monitor automatycznie przekazuje do systemu komputera informacje Rozszerzone dane identyfikacji monitora (EDID) za pomocą protokołów Kanał danych monitora (DDC), dlatego system może konfigurować się automatycznie oraz zoptymalizować ustawienia monitora. Większość instalacji monitorów jest automatyczna; jeśli to wymagane, można wybrać inne ustawienia. Dalsze informacje o zmianie ustawień monitora, znajdują się w części Obsł[uga monitora.](#page-32-3)

## <span id="page-19-0"></span>**Interfejs USB (Universal Serial Bus (Uniwersalna magistrala szeregowa))**

W tej części znajdują się informacje dotyczące portów USB znajdujących się w monitorze.

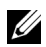

**UWAGA:** Ten monitor jest zgodny z USB 3.0 Super-Speed.

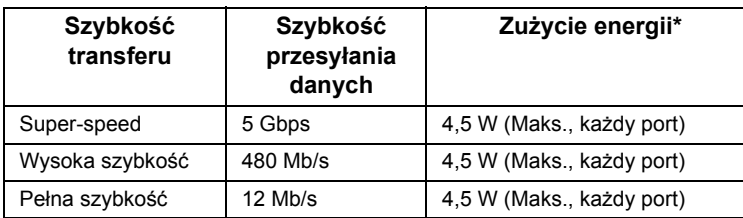

\* Do 2A w porcie USB pobierania danych (port z ikoną baterii SSGI) z urządzeniami zgodnymi z BC1.2 lub normalnymi urządzeniami USB.

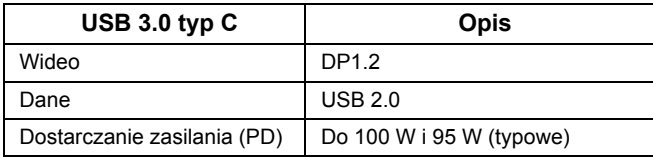

#### **Złącze przesyłania danych USB**

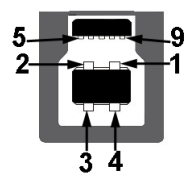

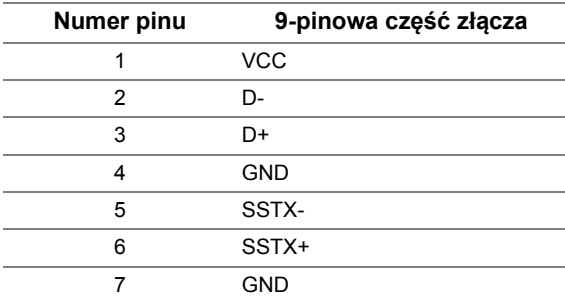

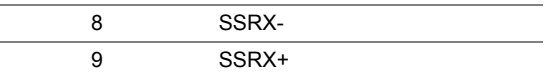

#### **Złącze pobierania danych USB**

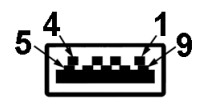

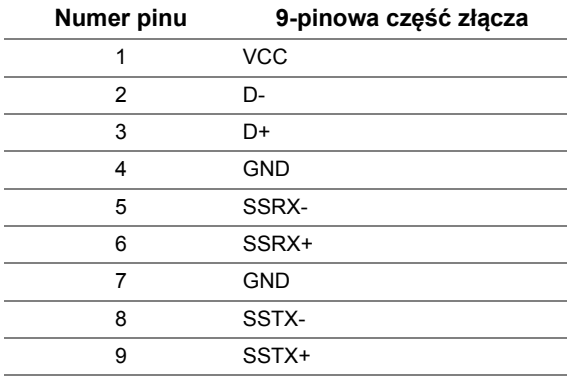

#### **Złącze USB typu C**

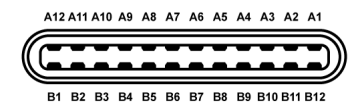

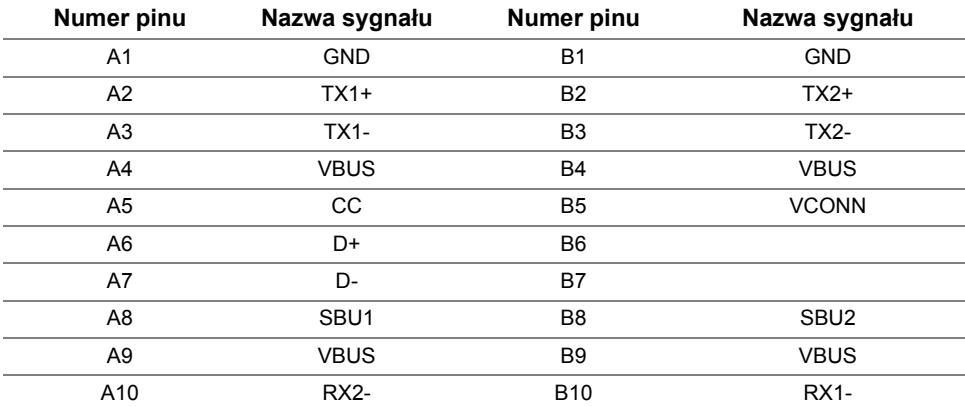

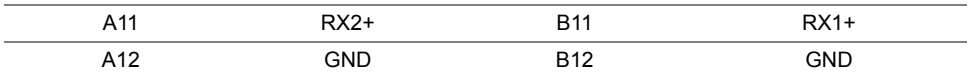

#### **Porty USB**

- **•** 1 x USB typu C spód
- **•** 2 x przesyłania danych USB 3.0 spód
- **•** 2 x odbierania danych USB 3.0 spód
- **•** 2 x odbierania danych USB 3.0 bok
- Port ładowania port oznaczony ikoną baterii **SS-ci,** obsługuje funkcję szybkiego ładowania, o ile urządzenie jest zgodne z BC1.2.

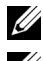

**UWAGA:** Działanie USB 3.0 wymaga komputera zgodnego z USB 3.0.

**UWAGA:** Interfejs USB monitora działa wyłącznie wtedy, gdy monitor znajduje się w trybie oszczędzania energii. Po wyłączeniu i włączeniu monitora, wznowienie normalnego działania dołączonych urządzeń peryferyjnych może potrwać kilka sekund.

## <span id="page-21-0"></span>**Jakość monitora LCD i zasady dotyczące pikseli**

Podczas produkcji monitora LCD nierzadko dochodzi do pozostawania w niezmiennym stanie jednego lub kilku pikseli, które są trudne do zobaczenia i nie wpływają na jakość lub stabilność obrazu. W celu uzyskania dalszych informacji na temat jakości i zasad dotyczących pikseli monitora Dell, pod adresem: **<http://www.dell.com/support/monitors>**.

## <span id="page-21-1"></span>**Wskazówki dotyczące konserwacji**

#### **Czyszczenie monitora**

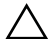

**OSTRZEŻENIE: Przed rozpoczęciem czyszczenia monitora należy przeczytać i zastosować się do [Instrukcje bezpiecze](#page-58-4)ństwa.**

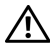

#### **PRZESTROGA: Przed rozpoczęciem czyszczenia monitora należy odłączyć kabel zasilający monitora od gniazda elektrycznego.**

Zalecamy, aby zastosować się do podanych poniżej instrukcji podczas rozpakowania, czyszczenia lub obsługi monitora:

**•** Do czyszczenia antystatycznego ekranu należy używać lekko zwilżonej w wodzie miękkiej, czystej szmatki. Jeśli to możliwe należy stosować specjalne chusteczki do czyszczenia ekranu lub środki odpowiednie do powłok antystatycznych. Nie należy używać benzyny, rozpuszczalnika, amoniaku, środków czyszczących o własnościach ściernych lub sprężonego powietrza.

- **•** Do czyszczenia monitora należy używać lekko zwilżonej w ciepłej wodzie szmatki. Należy unikać stosowania jakichkolwiek detergentów, ponieważ mogą one pozostawić na ekranie białe smugi.
- **•** Jeśli po rozpakowaniu monitora zauważony zostanie biały proszek należy wytrzeć go szmatką.
- **•** Podczas obsługi monitora należy zachować ostrożność, ponieważ po zarysowaniu obudowy pojawią się znaki zarysowania, bardziej widoczne na monitorach o ciemniejszej obudowie niż na jasnej.
- **•** Aby pomóc w uzyskaniu najlepszej jakości obrazu na monitorze należy użyć dynamicznie zmieniającego obraz wygaszacza i wyłączać monitor, gdy nie jest używany.

## <span id="page-23-1"></span><span id="page-23-0"></span>**Podłączanie podstawy monitora**

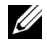

**UWAGA:** Podstawa jest odłączona od monitora po jego dostarczeniu z fabryki.

U

**UWAGA:** Dotyczy to monitora z podstawą. Aby zainstalować inną podstawę, prosimy zwrócić się do odpowiedniej instrukcji konfiguracji stoiska, instrukcje dotyczące instalowania.

#### **OSTRZEŻENIE: Przed zamontowaniem podstawy nie należy wyjmować monitora z kartonu.**

W celu zamontowania podstawy monitora:

- **1** Postępując zgodnie z instrukcjami na klapach kartonu, wyjmij podstawę z zabezpieczającej ją osłony.
- **2** Włóż wypustki podstawy całkowicie w gniazda w stojaku.
- **3** Podnieś uchwyt śruby i obróć śrubę w kierunku zgodnym z ruchem wskazówek zegara.
- **4** Po dokręceniu śruby złóż uchwyt śruby na płasko, umieszczając go w zagłębieniu.

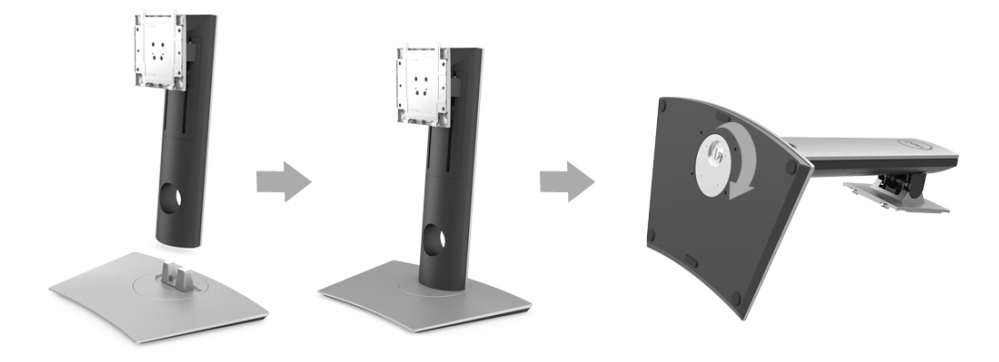

**5** Unieś osłonę zgodnie z ilustracją, aby odsłonić obszar VESA w celu montażu podstawy.

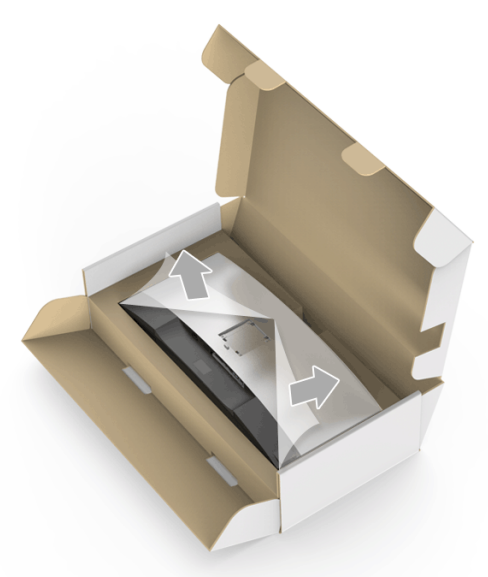

- **6** Dołącz stojak do monitora.
	- **a** Dopasuj rowek z tyłu monitora do dwóch zaczepów w górnej części podstawy.
	- **b** Wciskaj podstawę, aż zaskoczy w swoje miejsce.

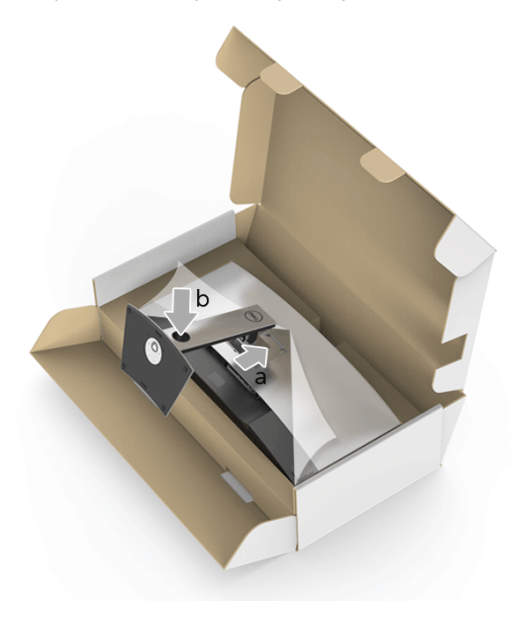

- **7** Postaw monitor w pozycji pionowej.
	- **a** Wsuń jedną rękę w wycięcie w dolnej osłonie, drugą ręką podtrzymuj podstawę.
	- **b** Ostrożnie unieś monitor, aby nie spadł ani się nie wyślizgnął z rąk.

**OSTRZEŻENIE: Podnosząc monitor nie naciskaj na panel ekranu.**  $\wedge$ 

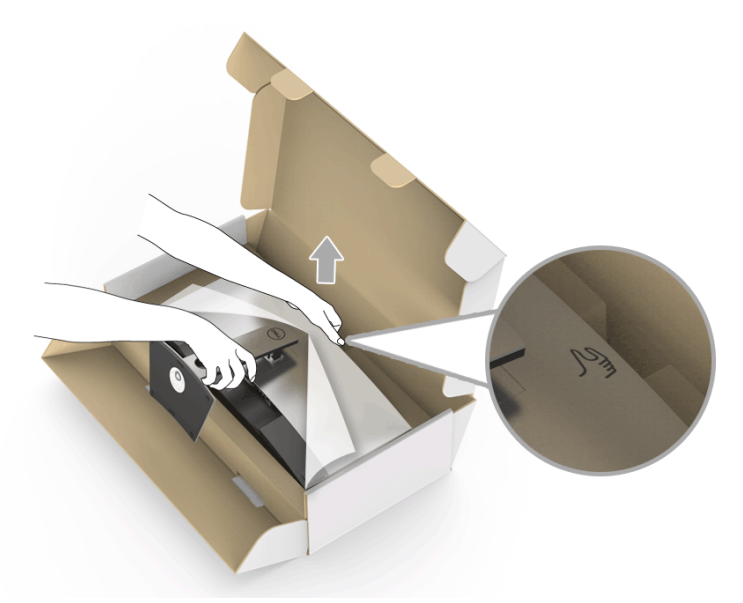

**8** Zdejmij osłonę z monitora.

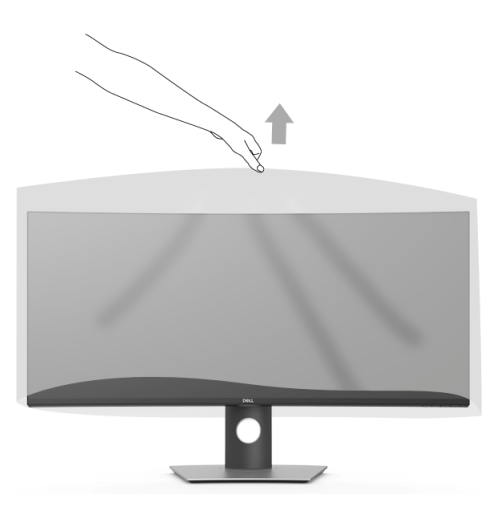

## <span id="page-26-0"></span>**Podłączanie monitora**

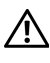

**PRZESTROGA: Przed rozpoczęciem wykonywania opisanych w tej części procedur, należy zastosować się do [Instrukcje bezpiecze](#page-58-4)ństwa.**

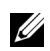

**UWAGA:** Nie podłączać wszystkich kabli do komputera równocześnie.

W celu podłączenia monitora do komputera:

- **1** Wyłącz komputer i odłącz kabel zasilający.
- **2** Podłącz kabel HDMI/DP/USB typu C do monitora i komputera lub urządzenie USB typu C.

#### **Podłączenie kabla HDMI**

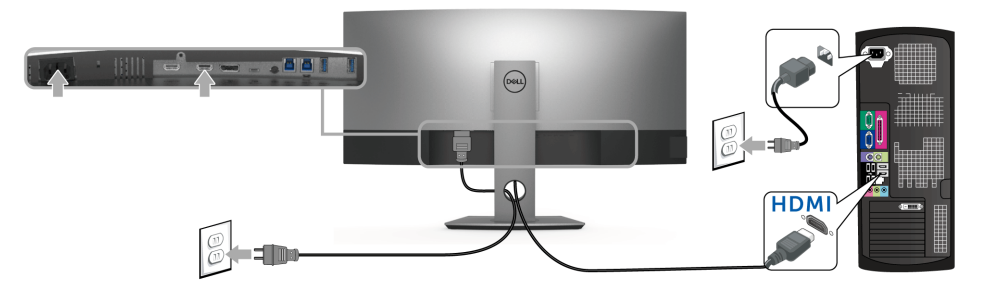

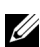

**UWAGA:** Domyślne ustawienie fabryczne w U3818DW to HDMI 2.0. Jeśli na monitorze nie jest nic wyświetlane po podłączeniu kabla HDMI, należy wykonać procedury niżej w celu zmienienia ustawień HDMI 2.0 na HDMI 1.4:

- Naciśnij drugi przycisk obok przycisku  $\bigoplus$ , aby włączyć menu OSD.
- **•** Za pomocą przycisków i podświetl opcję **Input Source (źródło wejścia)**, a następnie naciśnij przycisk  $\bullet$ , aby przejść do podmenu.
- Za pomocą przycisków **i v** podświetl opcję **HDMI**.
- Naciśnij i przytrzymaj przycisk **v** przez około 10 sekund, a zostanie wyświetlony komunikat konfiguracji HDMI.

**•** Za pomocą przycisku zaznacz **Disable (Wyłącz)** i zmień ustawienia.

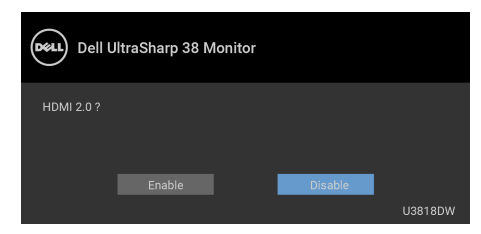

Jeśli to wymagane, powtórz czynności powyżej w celu zmienienia ustawień formatu HDMI.

#### **Podłączenie kabla DisplayPort (DP do DP)**

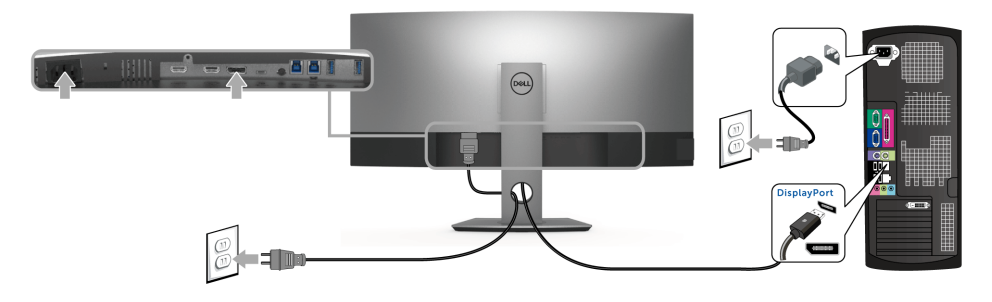

- **UWAGA:** Domyślne ustawienie fabryczne w U3818DW to DP1.2. Jeśli na monitorze U nie jest nic wyświetlane po podłączeniu kabla DP, należy wykonać procedury niżej w celu zmienienia ustawień DP1.2 na DP1.1:
	- **•** Naciśnij drugi przycisk obok przycisku , aby włączyć menu OSD.
	- **•** Za pomocą przycisków  $\bullet$  **i**  $\bullet$  podświetl opcję **Input Source (źródło** wejścia), a następnie naciśnij przycisk  $\bullet$ , aby przejść do podmenu.
	- Za pomocą przycisków i Y podświetl opcję **DP**.
	- **•** Naciśnij i przytrzymaj przycisk przez około 10 sekund, a zostanie wyświetlony komunikat konfiguracji DP.

**•** Za pomocą przycisku zaznacz **Disable (Wyłącz)** i zmień ustawienia.

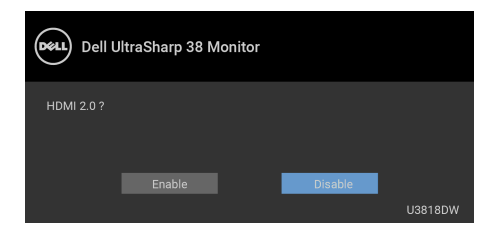

Jeśli to wymagane, powtórz czynności powyżej w celu zmienienia ustawień formatu DP.

#### **Podłączanie kabla USB typu C**

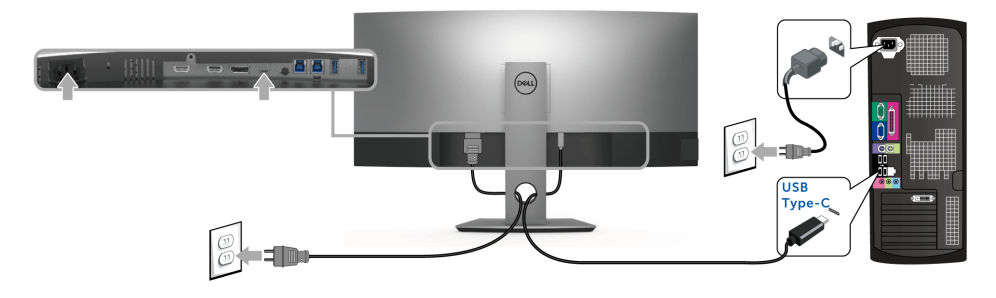

**UWAGA:** Należy używać wyłącznie kabla USB typu C dostarczonego wraz z U monitorem.

- **•** Ten port obsługuje tryb alternatywny DisplayPort (tylko standard DP 1.2).
- **•** Port zgodny ze standardem dostarczania zasilania USB typu C (PD wersja 2.0) zapewnia do 100 W mocy.
- **•** Jeśli notebook wymaga więcej niż 95 W do pracy i akumulator jest wyczerpany, może się nie uruchomić lub ładować przez port USB PD monitora U3818DW.

**OSTRZEŻENIE: Ilustracje służą wyłacznie jako odniesienie. Wygląd komputera może być inny.**

#### **Podłączenie kabla USB 3.0**

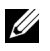

**UWAGA:** Aby nie dopuścić do uszkodzenia lub utraty danych, przed zmianą portów USB przesyłania danych, upewnij się, że w komputerze podłączonym do portu monitora USB przesyłania danych nie są używane ŻADNE urządzenia pamięci USB.

Po podłączeniu kabla HDMI/DP/USB typu C wykonaj poniższe procedury w celu podłączenia kabla USB 3.0 do komputera i dokończenia konfiguracji monitora:

**1 a. Podłącz jeden komputer:** połącz port USB 3.0 przesyłania danych (kabel dostarczony) z odpowiednim portem USB 3.0 komputera.

**b. Podłącz dwa komputery\*:** połącz porty USB 3.0 przesyłania danych z odpowiednimy portami USB 3.0 w dwóch komputerach. Następnie, korzystając z menu OSD, wybierz jedno z dwóch źródeł przesyłania danych USB oraz źródła wejściowe. Zobacz rozdział [USB Select Switch \(Prze](#page-42-0)łącznik wybierania USB).

- **2** Podłącz urządzenia peryferyjne USB 3.0 do portów pobierania danych USB 3.0 monitora.
- **3** Podłącz kable zasilające komputera/-ów i monitora do najbliższego gniazda zasilania.

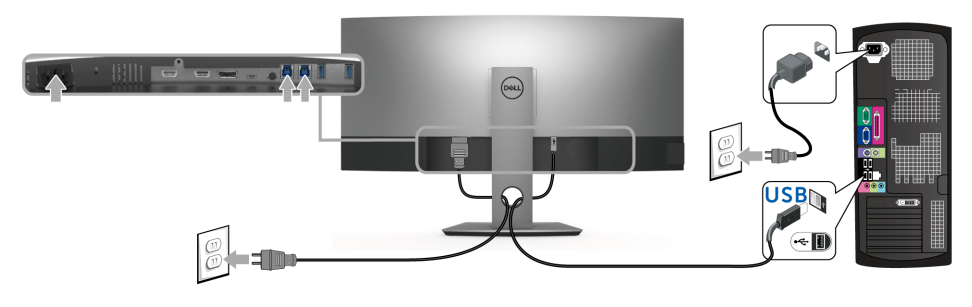

**a. Podłącz jeden komputer**

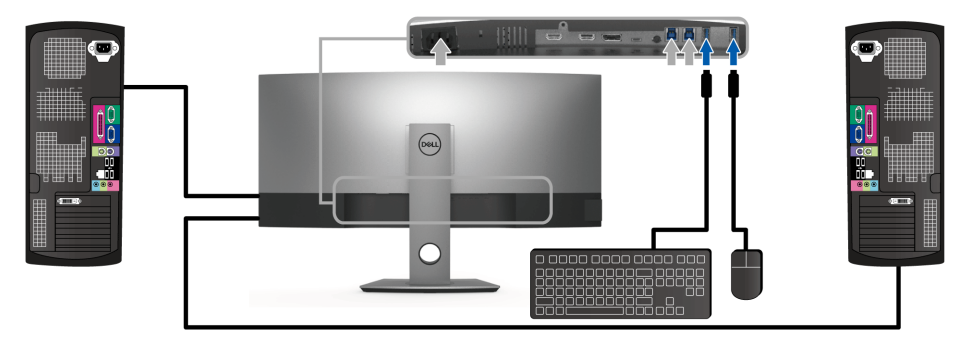

**b. Podłącz dwa komputery**

\* W przypadku podłączania dwóch komputerów do monitora porty USB pobierania danych monitora do podłączania klawiatury i myszy można przypisać do różnych sygnałów wejściowych z dwóch komputerów, zmieniając ustawienia opcji **USB Selection (Wybór USB)** w menu OSD. (Aby uzyskać więcej informacji, patrz [USB Selection \(Wybór USB\)](#page-43-0)).

- **4** Włącz monitor i komputer. Jeśli na monitorze wyświetla się obraz, instalacja jest zakończona. Jeśli obraz nie wyświetla się, patrz Problemy dotyczą[ce USB \(Universal Serial Bus \(Uniwersalna](#page-56-2)  [magistrala szeregowa\)\).](#page-56-2)
- **5** Użyj uchwytu kabli na podstawie monitora do uporządkowania przebiegu kabli.

## <span id="page-30-0"></span>**Organizacja przebiegu kabli**

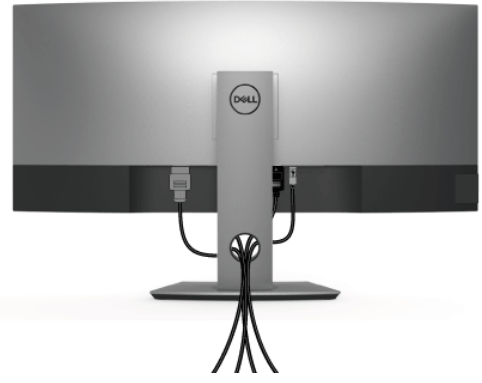

Po podłączeniu do monitora i komputera wszystkich niezbędnych kabli (Patrz Podłą[czanie](#page-26-0)  [monitora](#page-26-0) w celu uzyskania informacji o podłączaniu kabli), użyj uchwytu kabli do uporządkowania wszystkich kabli, zgodnie z ilustracją powyżej.

## <span id="page-30-1"></span>**Odłączanie podstawy monitora**

**UWAGA:** Aby zapobiec porysowaniu i uszkodzeniu monitora LCD z wklęsłym ekranem w czasie zdejmowania podstawy, upewnij się, że monitor został położony na miękkiej, czystej osłonie piankowej. Bezpośredni kontakt z twardymi przedmiotami może spowodować uszkodzenie wklęsłej powierzchni ekranu.

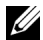

**UWAGA:** Dotyczy to monitora z podstawą. Aby zainstalować inne podstawa, prosimy zwrócić się do odpowiedniej instrukcji konfiguracji stoiska instrukcje dotyczące instalowania.

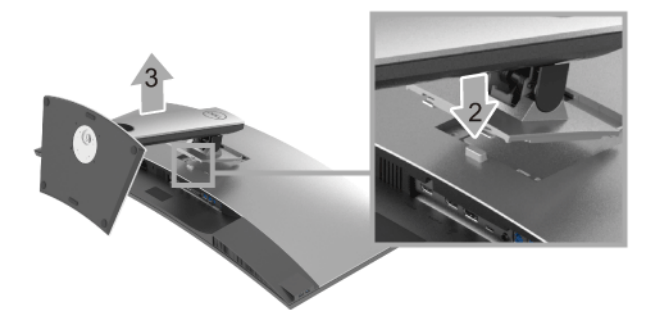

W celu zdjęcia podstawy:

- **1** Umieść monitor na miękkiej szmatce lub poduszce.
- **2** Naciśnij i prztrzymaj przycisk zwalniania podstawy.
- **3** Podnieś podstawę i odsuń ją od monitora.

## <span id="page-31-0"></span>**Mocowanie na ścianie (opcjonalnie)**

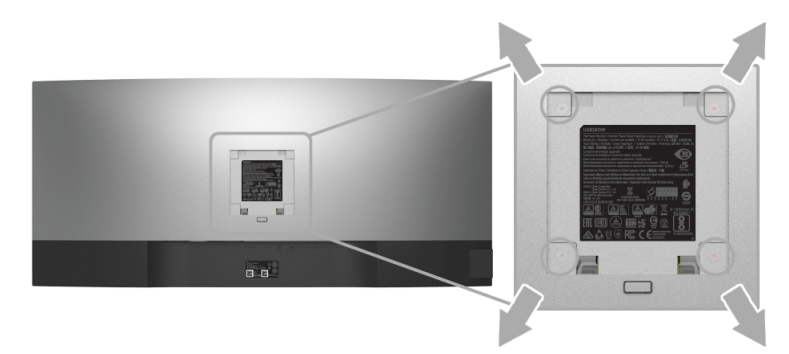

(Wielkość śrub: M4 x 10 mm).

Zapoznaj się z instrukcjami, które dołączone są do zestawu mocowania na ścianie zgodnego z VESA.

- **1** Ustaw panel monitora na miękkiej szmatce lub poduszce na stabilnym i równym stole.
- **2** Odłącz podstawkę.
- **3** Użyj śrubokrętu krzyżakowego firmy Phillips w celu odkręcenia czterech śrubek zabezpieczających plastikową osłonę.
- **4** Podłącz uchwyt mocujący z zestawu mocowania na ścianie do monitora.
- **5** Zamocuj monitor na ścianie postępując zgodnie z instrukcjami dołączonymi do zestawu mocowania na ścianie.

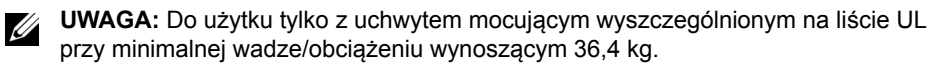

## <span id="page-32-3"></span><span id="page-32-1"></span><span id="page-32-0"></span>**Włączanie monitora**

Naciśnij przycisk  $\bigcirc$ , aby włączyć monitor.

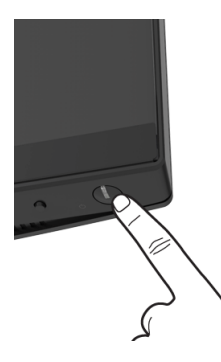

## <span id="page-32-2"></span>**Używanie elementów sterowania na panelu przednim**

W celu dostosowania ustawień użyj przycisków z przodu monitora.

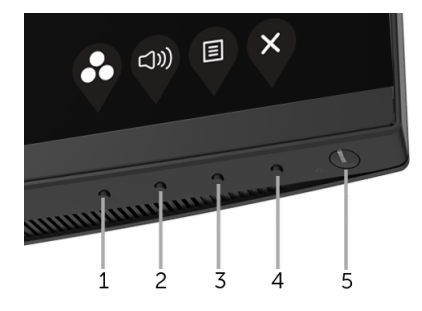

W poniższej tabeli opisano przyciski na panelu przednim:

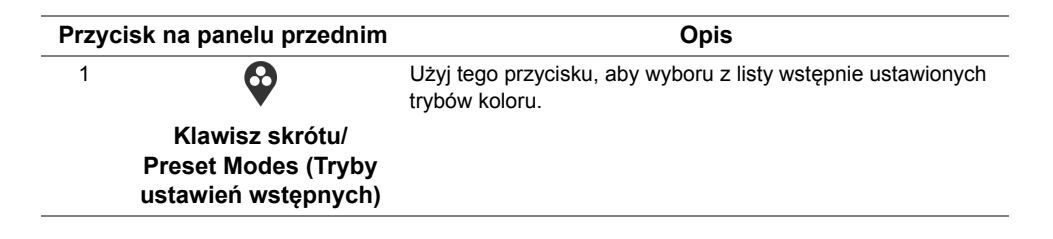

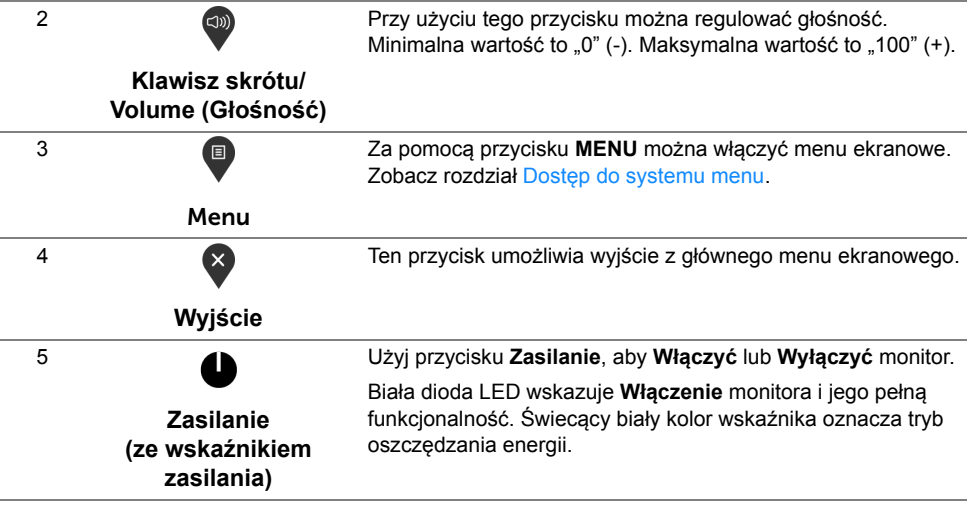

#### **Przycisk na panelu przednim**

Użyj przycisków z przodu monitora, aby wyregulować ustawienia obrazu.

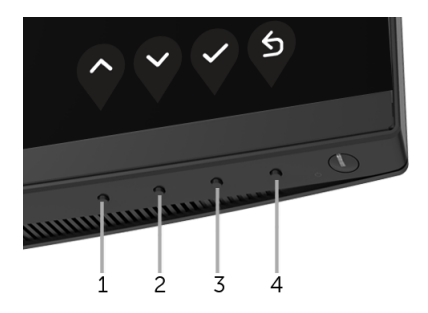

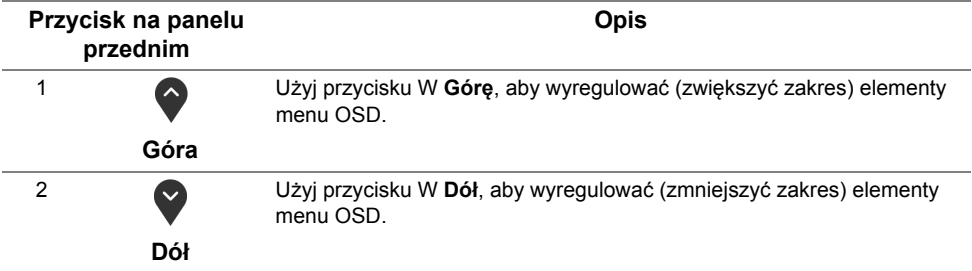

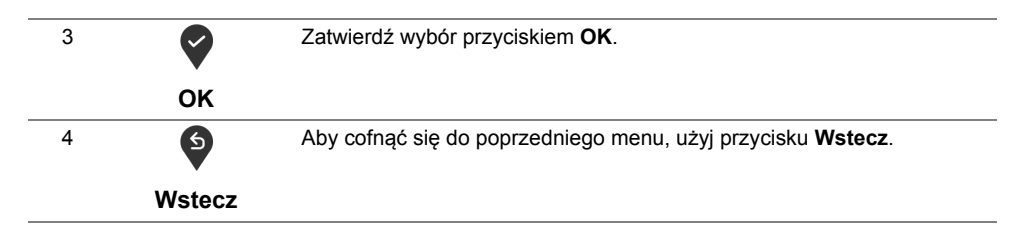

## <span id="page-34-0"></span>**Używanie menu ekranowego (OSD)**

#### <span id="page-34-1"></span>**Dostęp do systemu menu**

- **UWAGA:** Jeżeli zmienisz ustawienia, a następnie przejdziesz do kolejnego menu lub wyjdziesz z menu ekranowego OSD, monitor automatycznie zapisze wszystkie zmiany. Zmiany te są także zapisywane, jeżeli zmienisz ustawienia i odczekasz aż menu ekranowe OSD zniknie.
	- **1** Naciśnii przycisk  $\blacksquare$ . aby uruchomić menu OSD i wyświetlić menu główne.

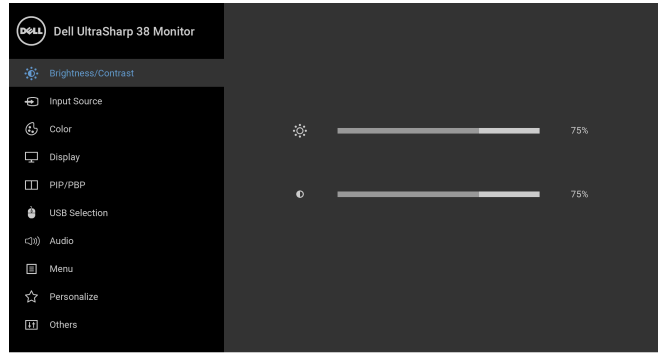

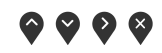

- 2 Naciśnii przycisk  $\bigcirc$  i  $\bigcirc$ , aby przechodzić między opcjami ustawień. Przy przechodzeniu z jednego symbolu do drugiego nazwa opcji jest podświetlana. Zapoznaj się z poniższą tabelą, aby uzyskać pełną listę opcji dostępnych dla tego monitora.
- **3** Naciśnij przycisk  $\geq$  jednokrotnie, aby uaktywnić podświetlona opcie.
- **4** Naciśnij przycisk **i K**, aby wybrać żądany parametr.
- **5** Naciśnij przycisk  $\geq$ , aby wejść do podmenu, a następnie korzystając z przycisków kierunkowych, zgodnie ze wskaźnikami w menu, dokonaj zmian.
- **6** Wybierz opcję  $\bullet$ , aby powrócić do menu głównego.

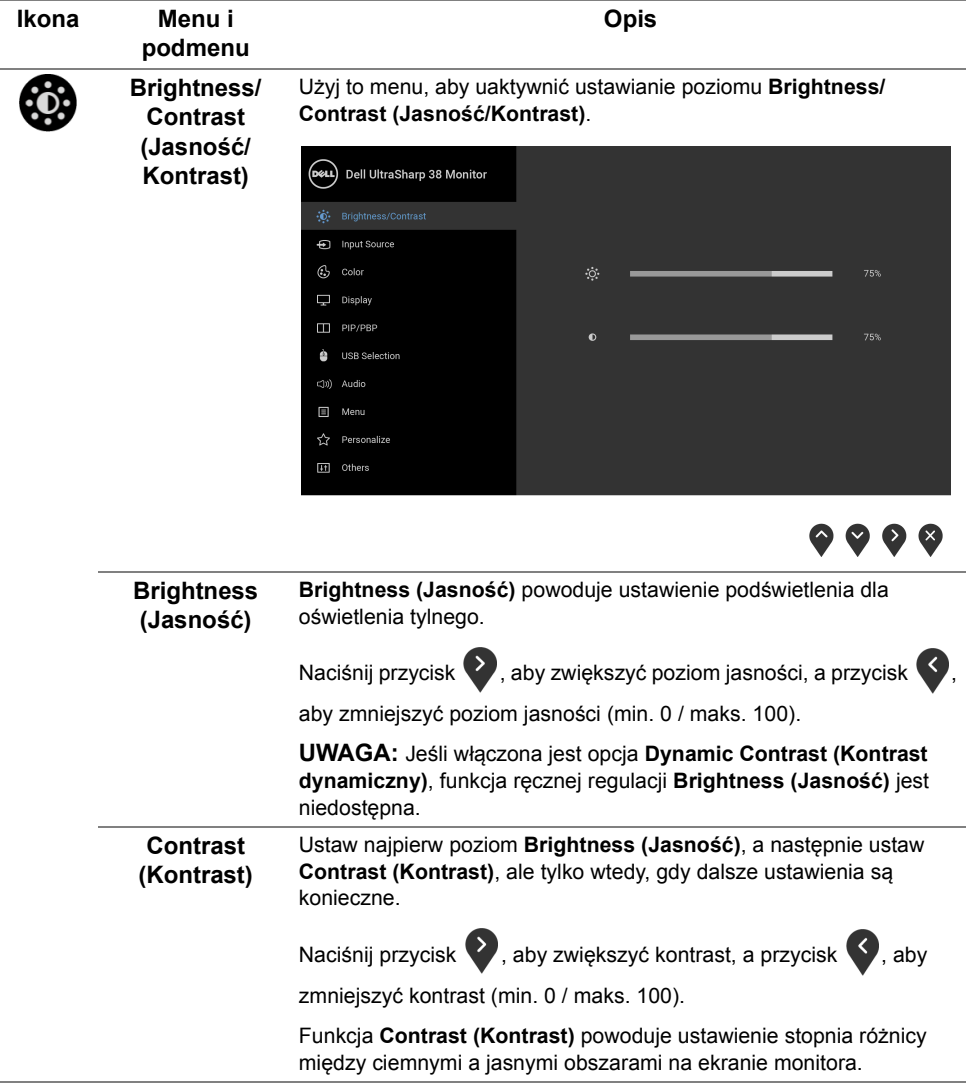

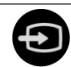

**Input Source** 

<span id="page-36-0"></span>**(źródło wejścia)** różnymi sygnałami wideo, które mogą być podłączone do monitora. Użyj menu **Input Source (źródło wejścia)**, aby wybrać między

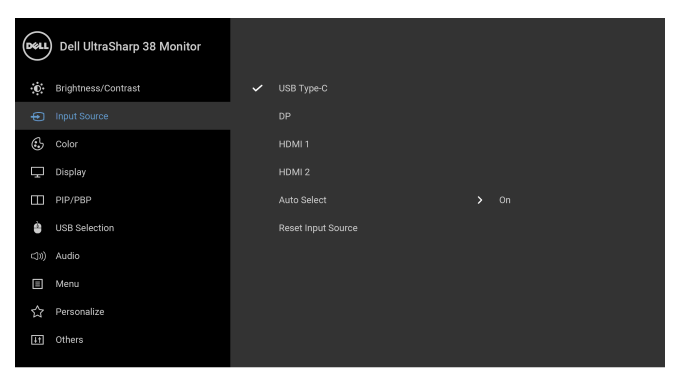

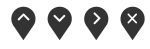

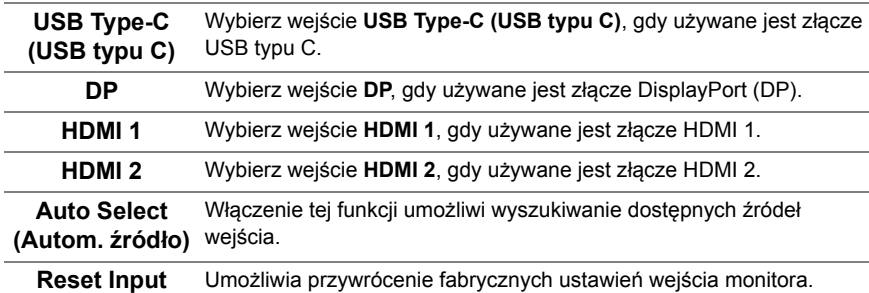

**Source (Resetuj źródło wejścia)**

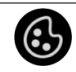

**Color (Kolor)** Użyj opcji **Color (Kolor)**, aby ustawić tryb ustawiania kolorów.

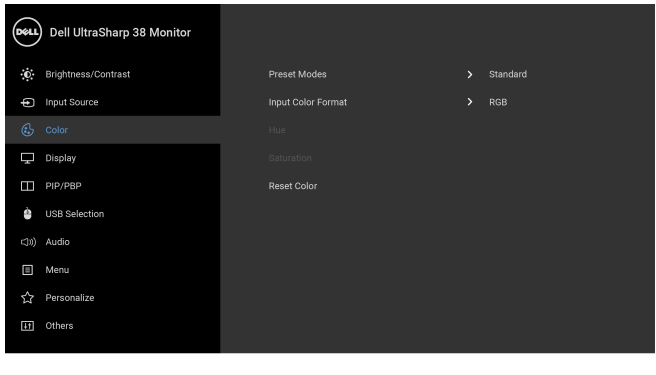

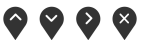

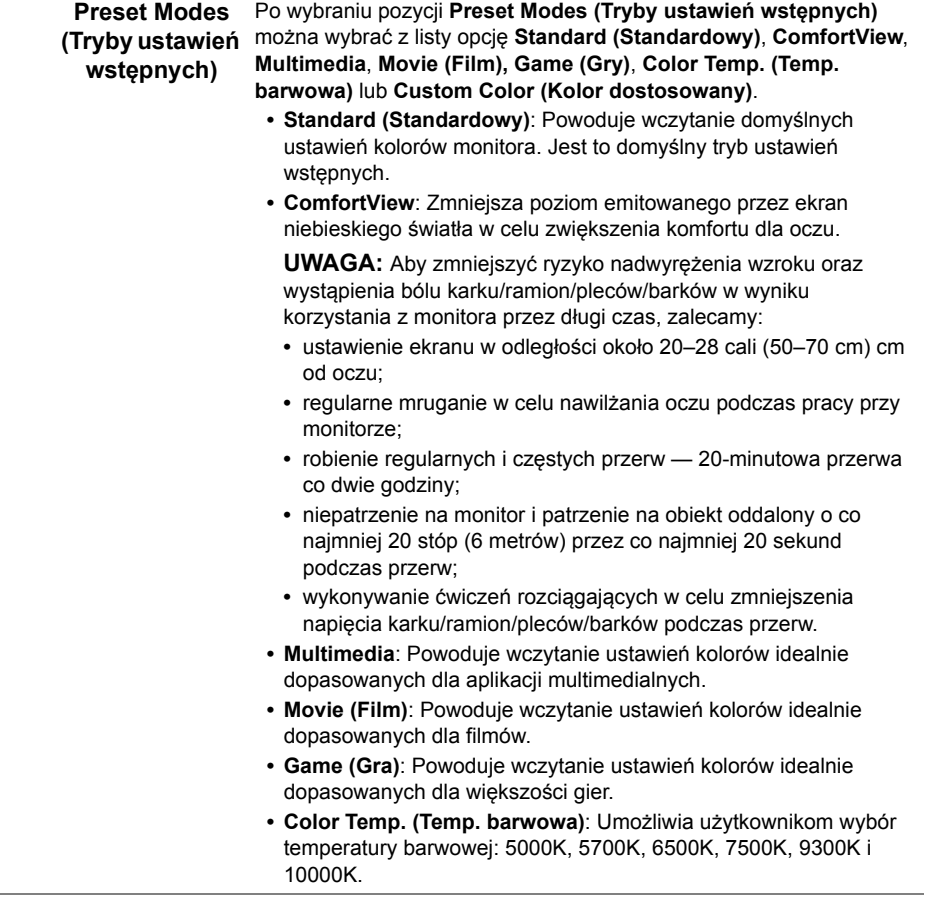

#### **• Custom Color (Kolor dostosowany)**: Umożliwia ręczne

ustawienie kolorów. Naciśnij przyciski $\bullet$  i  $\bullet$ , aby ustawić wartości trzech kolorów (R, G, B) oraz utworzyć własny tryb wstępnych ustawień kolorów.

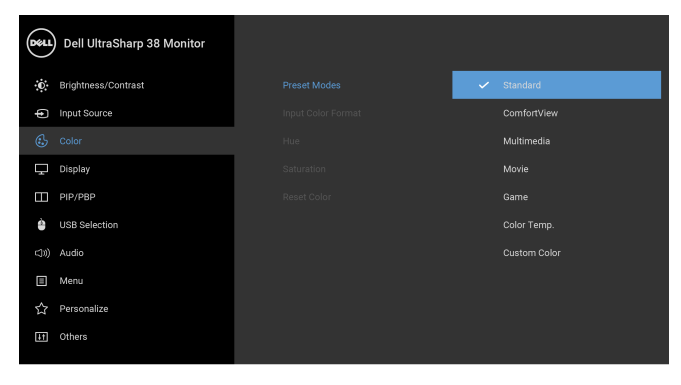

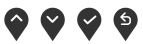

**Input Color Format (Format RGB**: Wybierz tę opcję, jeśli monitor jest podłączony do komputera **wejścia kolorów)** Pozwala na ustawienie trybu wejściowego wideo na: (lub odtwarzacza DVD) za pomocą kabla DP, HDMI lub USB typu C. **YPbPr**: Wybierz tę opcję, jeśli odtwarzacz DVD obsługuje wyjście YPbPr.

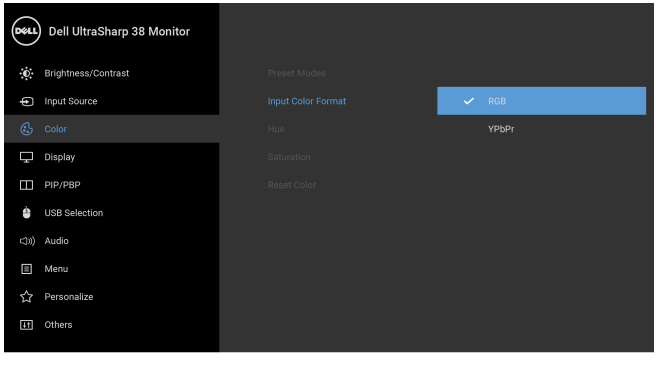

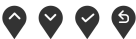

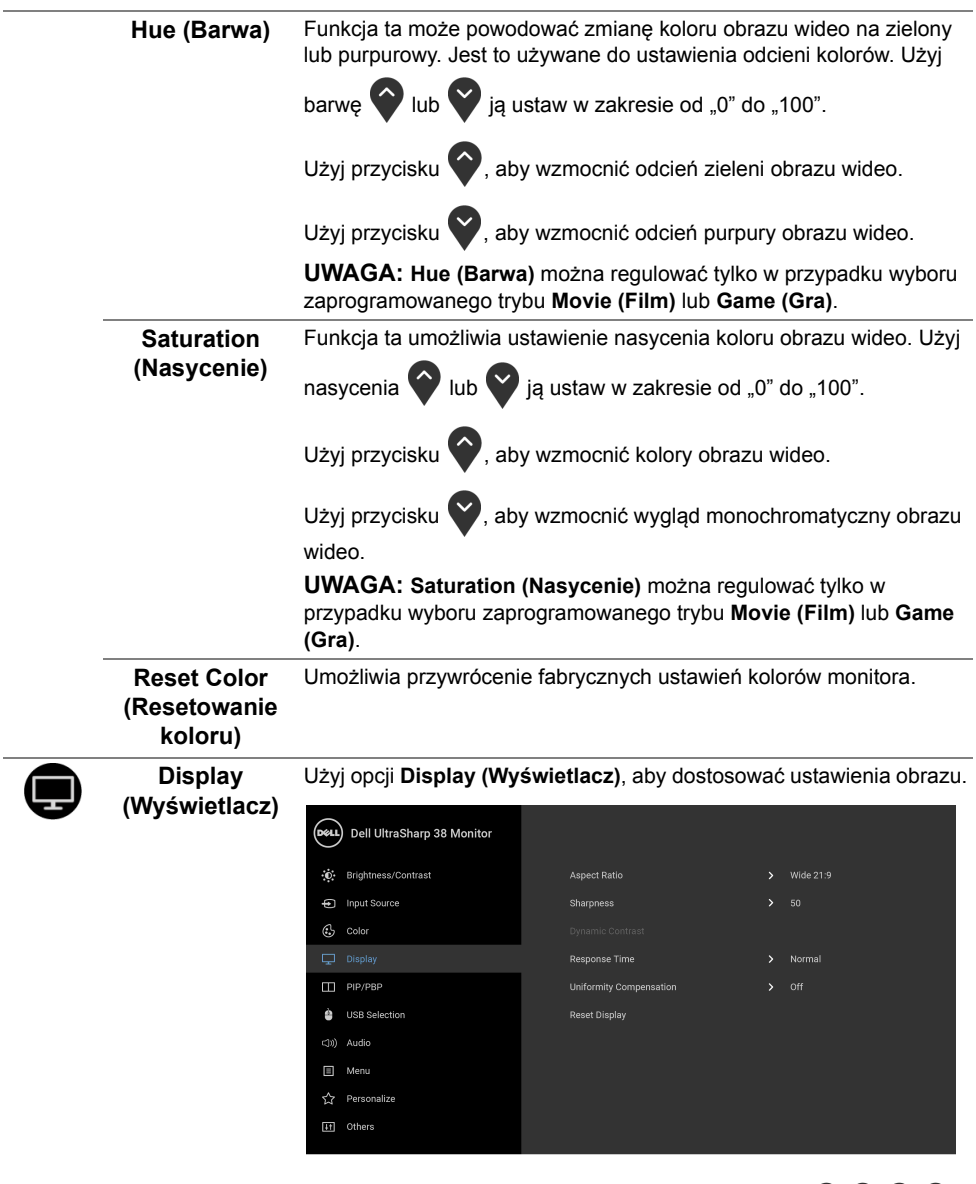

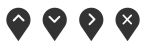

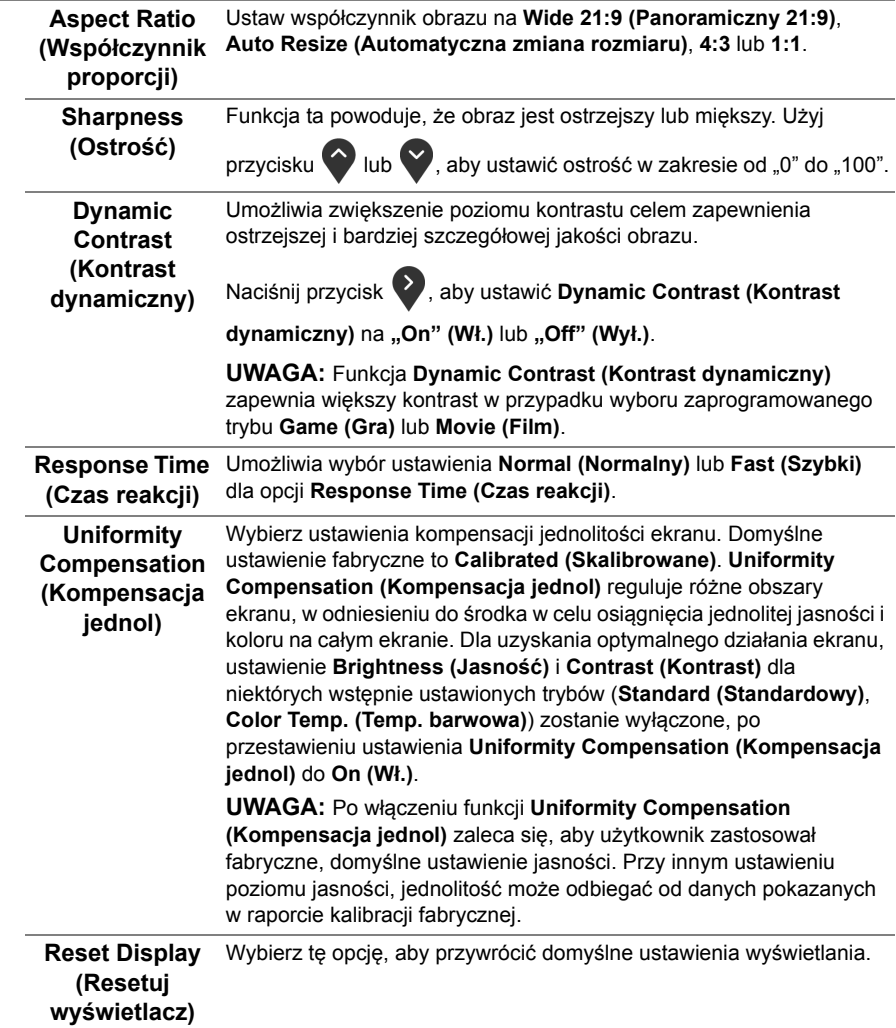

T

**PIP/PBP** Ta funkcja powoduje otwarcie okna wyświetlającego obraz pochodzący z innego źródła.

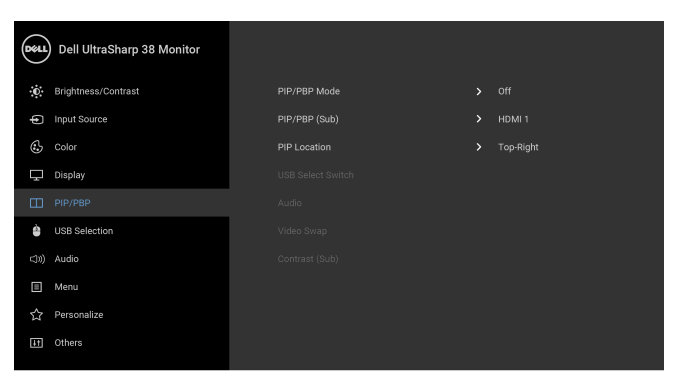

## $\bullet\bullet\bullet\bullet$

![](_page_41_Picture_108.jpeg)

**UWAGA:** Podczas korzystania z funkcji PBP obrazy będą wyświetlane na środku ekranu, a nie w trybie pełnoekranowym.

<span id="page-42-0"></span>![](_page_42_Picture_229.jpeg)

<span id="page-43-0"></span>![](_page_43_Picture_149.jpeg)

9 Y Y Y

**UWAGA:** Aby nie dopuścić do uszkodzenia lub utraty danych, przed zmianą portów USB przesyłania danych, upewnij się, że w komputerze podłączonym do portu monitora USB przesyłania danych nie są używane ŻADNE urządzenia pamięci USB.

![](_page_43_Picture_3.jpeg)

![](_page_44_Picture_242.jpeg)

![](_page_45_Picture_0.jpeg)

![](_page_45_Picture_1.jpeg)

![](_page_45_Picture_214.jpeg)

**Others (Inne)**  $\overline{1}$ Dell UltraSharp 38 Monitor (o: Brightness/Contrast Display Info nput Source DDC/CL  $\bigcirc$  color LCD Conditioning  $\Box$  Display Firmware  $\frac{1}{2}$  xxxxxx  $\Box$  PIP/PBP Reset Others USB Selection **Factory Reset** (1) Audio Menu **A** Personalize  $\bullet\bullet\bullet\bullet$ 

![](_page_46_Picture_1.jpeg)

**DDC/CI DDC/CI** (Kanał wyświetlanych danych/interfejs poleceń) umożliwia monitorowanie parametrów (jasność, balans kolorów, itd.), aby można je było ustawiać programowo przy użyciu komputera. Funkcję tę można wyłączyć, wybierając opcję **Off (Wył.)**. Włącz tę funkcję w celu zapewnienia najlepszej funkcjonalności użytkownikom oraz optymalnej wydajności monitora.

![](_page_46_Picture_4.jpeg)

![](_page_46_Picture_5.jpeg)

![](_page_47_Picture_0.jpeg)

**Factory Reset (Przywracanie ustawień fabrycznych)** Umożliwia przywrócenie wszystkich ustawień do wartości fabrycznych.

Ų

**UWAGA:** Ten monitor ma wbudowaną funkcję automatycznego kalibrowania jasności w celu kompensacji starzenia się diod LED.

#### **Komunikaty ostrzegawcze OSD**

Po włączeniu funkcji **Dynamic Contrast (Kontrast dynamiczny)** (w zaprogramowanym trybie: **Game (Gry)** lub **Movie (Film)**) funkcja ręcznej regulacji jasności jest niedostępna.

![](_page_47_Picture_6.jpeg)

Gdy monitor nie obsługuje określonego trybu rozdzielczości, pojawi się następujący komunikat:

![](_page_48_Picture_1.jpeg)

![](_page_48_Picture_2.jpeg)

**UWAGA:** Komunikat może być nieznacznie inny w zależności od podłączonego sygnału źródłowego.

Oznacza to, że monitor nie może zsynchronizować sygnału odbieranego z komputera. Informacje dotyczące poziomych i pionowych zakresów adresowania częstotliwości tego monitora znajdują się w części [Specyfikacje monitora](#page-11-1). Zalecany tryb to 3840 x 1600.

Przed wyłączeniem funkcji DDC/CI pojawi się następujący komunikat:

![](_page_48_Picture_6.jpeg)

Gdy monitor przechodzi do trybu **Power Save (oszczędzania energii)**, pojawi się następujący komunikat:

![](_page_48_Picture_8.jpeg)

Uaktywnij komputer i monitor w celu uzyskania dostępu do [OSD](#page-34-0).

![](_page_48_Picture_10.jpeg)

**UWAGA:** Komunikat może być nieznacznie inny w zależności od podłączonego sygnału źródłowego.

Po naciśnięciu dowolnego przycisku innego niż przycisk zasilania pojawi się jeden z następujących komunikatów, w zależności od wybranego źródła wejścia:

![](_page_49_Picture_1.jpeg)

![](_page_49_Picture_2.jpeg)

**UWAGA:** Komunikat może być nieznacznie inny w zależności od podłączonego sygnału źródłowego.

Jeśli wybrane zostanie wejście USB typu C, HDMI lub DP, ale odpowiedni kabel nie będzie podłączony, wyświetlone zostanie poniższe okno dialogowe.

![](_page_49_Picture_5.jpeg)

**UWAGA:** Komunikat może być nieznacznie inny w zależności od podłączonego U sygnału źródłowego.

Aby uzyskać więcej informacji, zobacz sekcję [Wykrywanie i usuwanie usterek.](#page-52-2)

## <span id="page-49-0"></span>**Ustawianie maksymalnie rozdzielczości**

Aby ustawić maksymalną rozdzielczość dla monitora:

W systemach Windows<sup>®</sup> 7, Windows<sup>®</sup> 8 i Windows<sup>®</sup> 8.1:

- **1** W przypadku systemów Windows® 8 i Windows® 8.1 wybierz kafelek Pulpit, aby przełączyć na klasyczny pulpit.
- **2** Kliknij prawym przyciskiem pulpit i wybierz **Rozdzielczość ekranu**.
- **3** Kliknij listę rozwijaną Rozdzielczość ekranu i wybierz pozycję **3840 x 1600**.
- **4** Kliknij **OK**.

W systemie Windows® 10:

- **1** Kliknij pulpit prawym przyciskiem myszy i kliknij opcję **Ustawienia wyświetlania**.
- **2** Kliknij **Zaawansowane ustawienia wyświetlania**.
- **3** Klikij listę rozwijaną **Rozdzielczość** i wybierz opcję **3840 x 1600**.

**4** Kliknij polecenie **Zastosuj**.

Przy braku wyświetlania jako opcji wartości 3840 x 1600, może być niezbędne wykonanie aktualizacji sterownika karty graficznej. Zależnie od rodzaju komputera wykonaj jedną z następujących procedur:

Jeżeli masz komputer stacjonarny lub przenośny firmy Dell:

**•** Przejdź na stronę sieci web **http://www.dell.com/support**, wprowadź znak serwisowy i pobierz najnowszy sterownik do posiadanej karty graficznej.

Jeżeli używasz komputera firmy innej niż Dell (przenośny lub stacjonarny):

- **•** Przejdź na stronę pomocy technicznej posiadanego komputera i pobierz najnowsze sterowniki karty graficznej.
- **•** Przejdź na stronę sieci Web producenta karty graficznej i pobierz najnowsze sterowniki.

#### <span id="page-50-0"></span>**Używanie nachylenia, obrotu w poziomie i pionowego wydłużenia**

![](_page_50_Picture_8.jpeg)

**UWAGA:** Dotyczy to monitora ze stojakiem. Aby zainstalować inne podstawa, prosimy zwrócić się do odpowiedniej instrukcji konfiguracji stoiska instrukcje dotyczące instalowania.

#### **Nachylenie, obrót w poziomie**

Po przymocowaniu stojaka do monitora można pochylać i obracać monitor tak, aby uzyskać najlepszy kąt wyświetlania.

![](_page_50_Figure_12.jpeg)

**UWAGA:** Stojak jest odłączony od monitora po jego dostarczeniu z fabryki.U

#### **Wydłużenie w pionie**

![](_page_51_Picture_1.jpeg)

**UWAGA:** Podstawę można wydłużyć w pionie do 115 mm. Na poniższych rysunkach przedstawiono sposób wydłużania podstawy w pionie.

![](_page_51_Picture_3.jpeg)

<span id="page-52-2"></span><span id="page-52-0"></span>**PRZESTROGA: Przed rozpoczęciem wykonywania opisanych w tej części procedur, należy zastosować się do [Instrukcje bezpiecze](#page-58-4)ństwa.**

## <span id="page-52-1"></span>**Autotest**

Monitor udostępnia funkcję automatycznego testu funkcji, umożliwiającej sprawdzenie prawidłowego funkcjonowania. Jeżeli monitor i komputer są prawidłowo podłączone ale ekran monitora pozostaje ciemny, należy uruchomić automatyczny test monitora, wykonując następujące czynności:

- **1** Wyłącz komputer i monitor.
- **2** Odłącz kabel video od złącza z tyłu komputera.
- **3** Włącz monitor.

Na ekranie powinno zostać wyświetlone pływające okno dialogowe (na czarnym tle), jeżeli monitor nie wykrywa sygnału video i działa prawidłowo. W czasie trybu autotestu, dioda zasilania LED ma biały kolor. Również, w zależności od wybranego wejścia, będzie przewijane na ekranie w sposób ciągły, jedno z pokazanych poniżej okien dialogowych.

![](_page_52_Picture_8.jpeg)

![](_page_52_Picture_9.jpeg)

**UWAGA:** Komunikat może być nieznacznie inny w zależności od podłączonego sygnału źródłowego.

- **4** To okno jest również wyświetlane podczas normalnego działania systemu, jeżeli zostanie odłączony lub uszkodzony kabel video.
- **5** Wyłącz monitor i podłącz ponownie kabel video; następnie włącz komputer i monitor.

Jeżeli po zastosowaniu poprzedniej procedury, na ekranie monitora nadal nie ma obrazu, sprawdź kontroler video i komputer; monitor działa prawidłowo.

## <span id="page-53-0"></span>**Wbudowana diagnostyka**

Monitor posiada wbudowane narzędzie diagnostyczne pomagające w określeniu, czy występujący nietypowy wygląd ekranu jest wewnętrznym problemem monitora lub komputera i karty graficznej.

![](_page_53_Picture_2.jpeg)

**UWAGA:** Wbudowaną diagnostykę możesz uruchomić tylko, kiedy przewód wideo jest odłączony i monitor jest w *trybie samotestu*.

![](_page_53_Picture_4.jpeg)

Aby uruchomić wbudowaną diagnostykę:

- **1** Upewnij się, czy ekran jest czysty (brak drobinek kurzu na powierzchni ekranu).
- **2** Odłącz kabel(e) wideo od złącza z tyłu komputera lub monitora. Monitor przejdzie teraz do trybu autotestu.
- **3** Naciśnij i przytrzymaj przez 5 sekund **przyciski 1** na panelu przednim. Zostanie wyświetlony szary ekran.
- **4** Dokładnie sprawdź ekran pod kątem nieprawidłowości.
- **5** Ponownie naciśnij **przycisk 1** na panelu przednim. Kolor ekranu zmieni się na czerwony.
- **6** Sprawdź, czy na wyświetlaczu nie występują nieprawidłowości.
- **7** Powtórz czynności 5 i 6 w celu sprawdzenia wyświetlania na ekranach zielonym, niebieskim, czarny, białym i tekstowym.

Test jest zakończony po wyświetleniu ekranu tekstowego. W celu zakończenia, naciśnij ponownie **przycisk 1**.

Jeśli nie wykryto żadnych nieprawidłowości obrazu ekranowego z użyciem wbudowanego narzędzia diagnostycznego oznacza to, że monitor działa normalnie. Sprawdź kartę video i komputer.

## <span id="page-54-0"></span>**Powszechne problemy**

Następująca tabela zawiera ogólne informacje dotyczące powszechnych problemów z monitorem, które mogą wystąpić i możliwe rozwiązania tych problemów.

![](_page_54_Picture_492.jpeg)

![](_page_55_Picture_474.jpeg)

## <span id="page-56-0"></span>**Problemy specyficzne dla produktu**

![](_page_56_Picture_396.jpeg)

## <span id="page-56-2"></span><span id="page-56-1"></span>**Problemy dotyczące USB (Universal Serial Bus (Uniwersalna magistrala szeregowa))**

![](_page_56_Picture_397.jpeg)

![](_page_57_Picture_365.jpeg)

## <span id="page-57-0"></span>**Problemy z głośnikami**

![](_page_57_Picture_366.jpeg)

<span id="page-58-4"></span><span id="page-58-0"></span>**PRZESTROGA: Instrukcje bezpieczeństwa**

![](_page_58_Picture_2.jpeg)

**PRZESTROGA: Używanie elementów sterowania, regulacji lub procedur, innych niż określone w dokumentacji, może spowodować narażenie na porażenie prądem elektrycznym, zagrożenia związane z prądem elektrycznym i/lub zagrożenia mechaniczne.**

Informacje dotyczące bezpieczeństwa można znaleźć w części Informacje dotyczące bezpieczeństwa, środowiska i regulacji prawnych.

## <span id="page-58-1"></span>**Uwagi FCC (tylko USA) i inne informacje dotyczące przepisów**

Uwaga FCC i inne informacje dotyczące przepisów, można uzyskać na stronie sieci web przepisów zgodności, pod adresem [www.dell.com/regulatory\\_compliance](www.dell.com/regulatory_compliance).

## <span id="page-58-3"></span><span id="page-58-2"></span>**Kontakt z firmą Dell**

**Klienci w USA powinni dzwonić na numer 800-WWW-DELL (800-999-3355).**

![](_page_58_Picture_9.jpeg)

**UWAGA:** Jeżeli nie masz włączonego połączenia internetowego, informacje kontaktowe możesz znaleźć na fakturze, dokumencie zakupu, w liście przewozowym, na rachunku lub w katalogu produktów Dell.

**Dell oferuje kilka opcji wsparcia i serwisu on-linie lub telefonicznego. Dostępność zależy od kraju i produktu, a niektóre z usług mogą być w Twoim rejonie niedostępne.** 

- **•** Pomoc techniczna online ─ <www.dell.com/support/monitors>
- **•** Kontakt z firmą Dell ─<www.dell.com/contactdell>